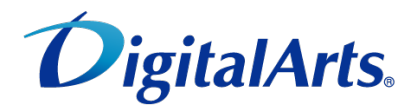

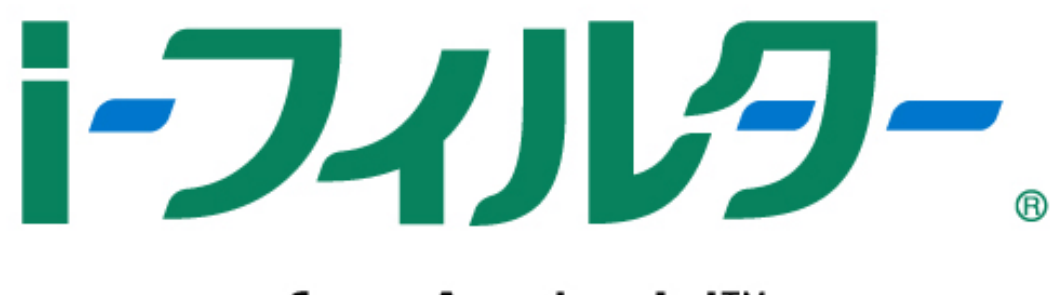

# for Android<sup>™</sup>

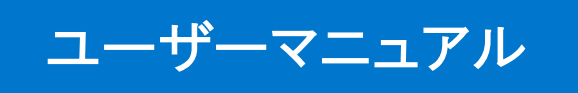

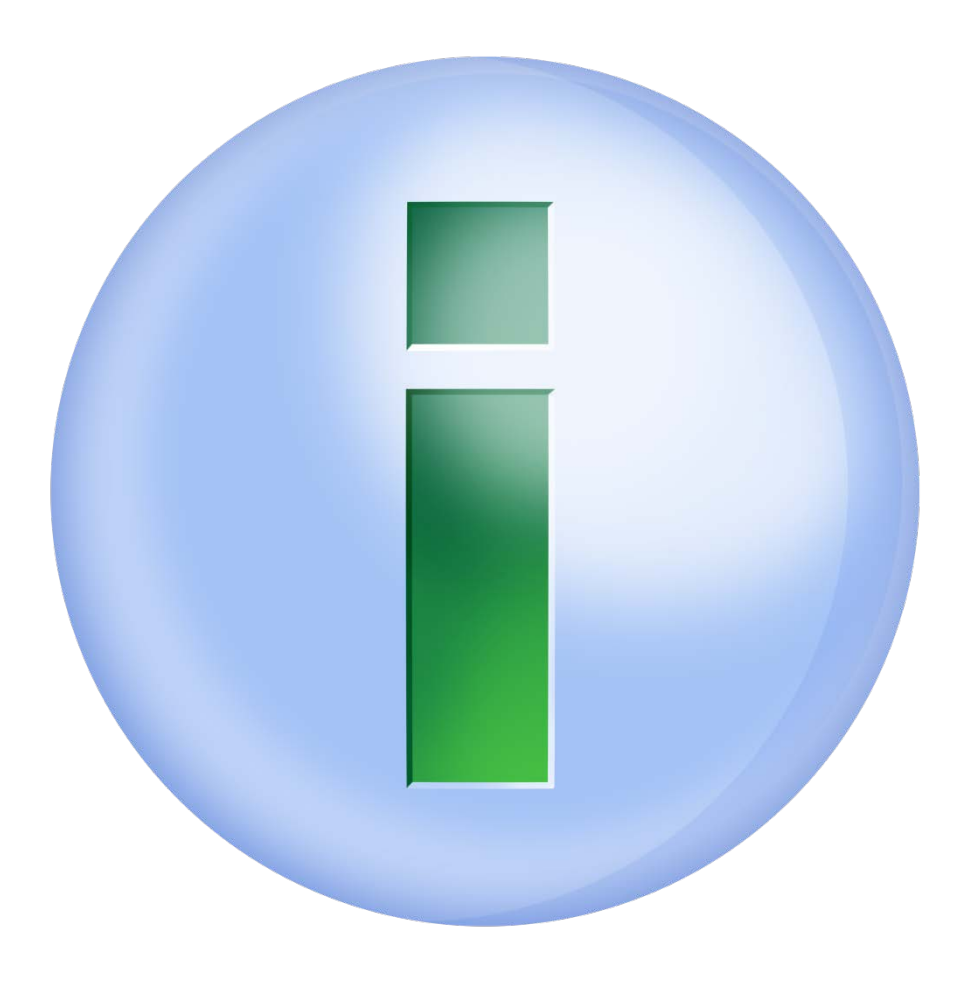

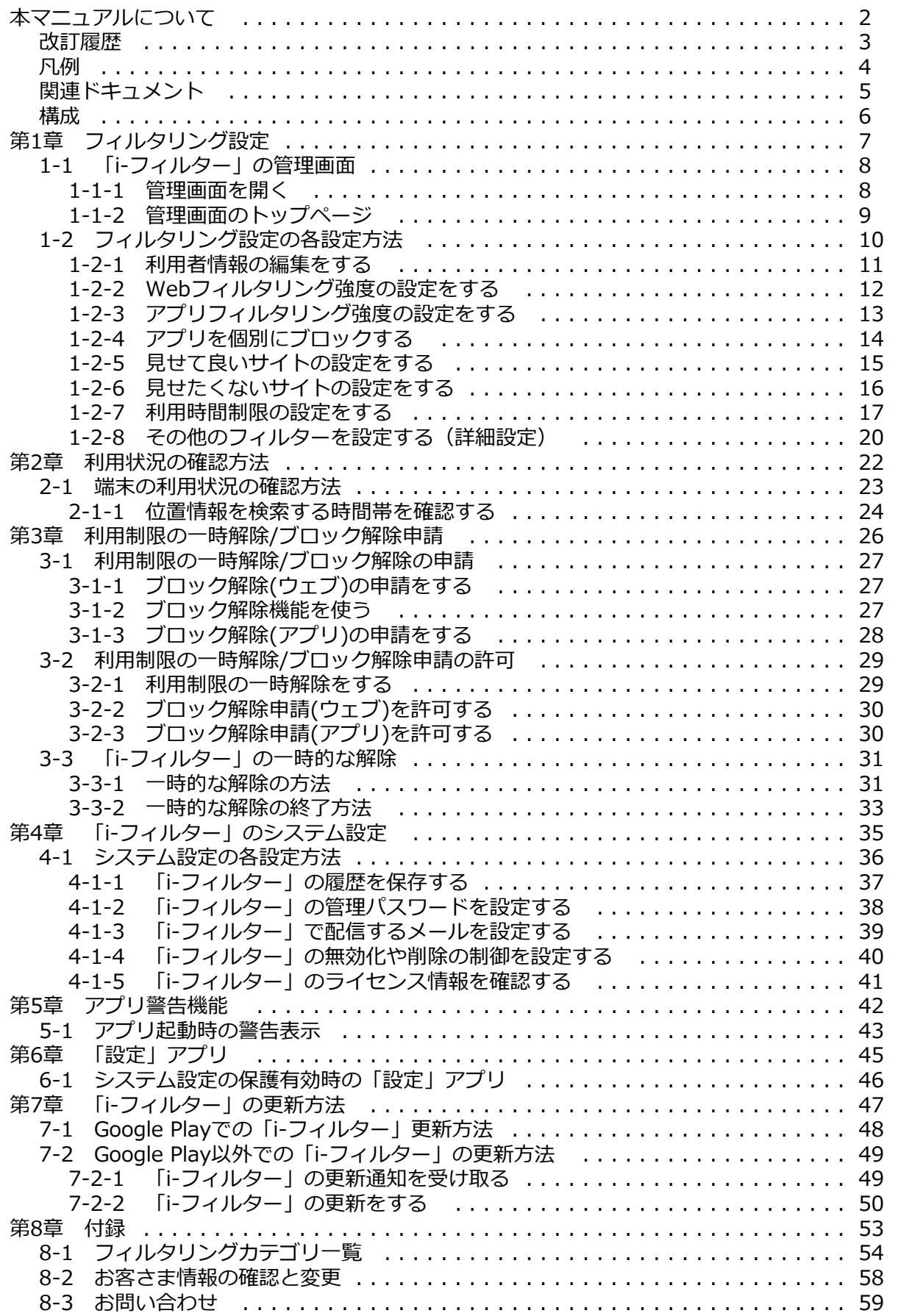

# **本マニュアルについて**

<span id="page-3-0"></span>■本書の内容は、2019年6月21日時点の情報に基づいて作成しております。

■本書の内容については、将来予告なしに変更することがあります。

■本書の内容の一部、または全部を無断転載、無断複写することは禁じます。

■本書の内容については万全を期して作成いたしましたが、万一ご不明な点や誤り、記載漏れなどお気づきの点がありましたらご連絡くだ さい。

■本製品に関して最新の情報をホームページで公開しております。

デジタルアーツ株式会社 サポート情報サイト: <https://www.daj.jp/cs/support/>

■Adobe、Adobe ロゴ、Adobe PDF ロゴ、Adobe Flash ロゴおよび Reader、Flash Playerは、Adobe Systems Incorporated (アドビ システムズ社)の米国およびその他の国における登録商標または商標です。Microsoft、Windows、Active Directory、

Microsoftのロゴは、米国 Microsoft Corporationの、米国およびその他の国における登録商標または商標です。

■デジタルアーツ、DIGITAL ARTS、i-フィルター、当社・当社製品関連の各種ロゴ・アイコンはデジタルアーツ株式会社の商標 または登録商標です。

■その他、各会社名、各製品名は各社の商標または登録商標です。

**発行元**

「i-フィルター for Android」ユーザーマニュアル

2019年6月21日 第4版

デジタルアーツ株式会社 〒100-0004 東京都千代田区大手町1-5-1 大手町ファーストスクエア ウエストタワー14F <https://www.daj.jp/>

Copyright © 2017 Digital Arts Inc.

<span id="page-4-0"></span>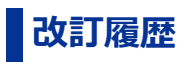

本マニュアルの主な改訂内容を記載します。

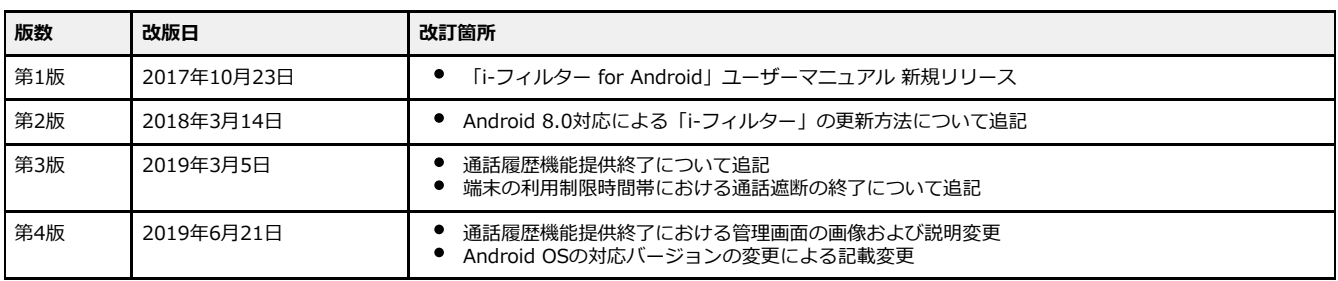

<span id="page-5-0"></span>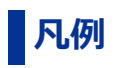

### **○ 本書の読み方**

略語について本書では、以下の略語で表記しています。

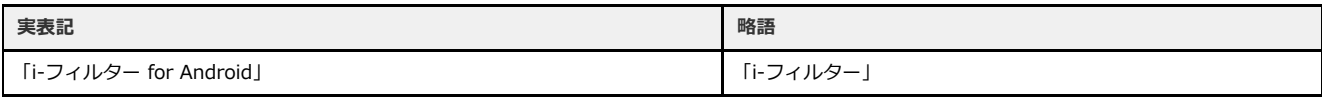

#### **○ アイコン凡例**

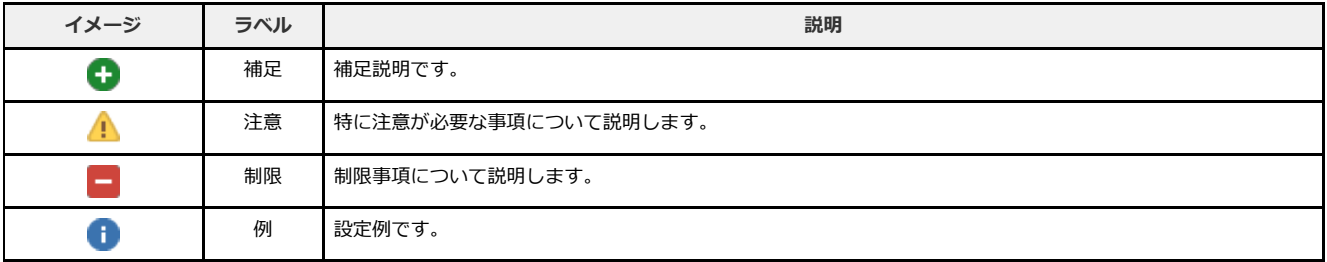

<span id="page-6-0"></span>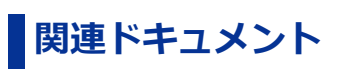

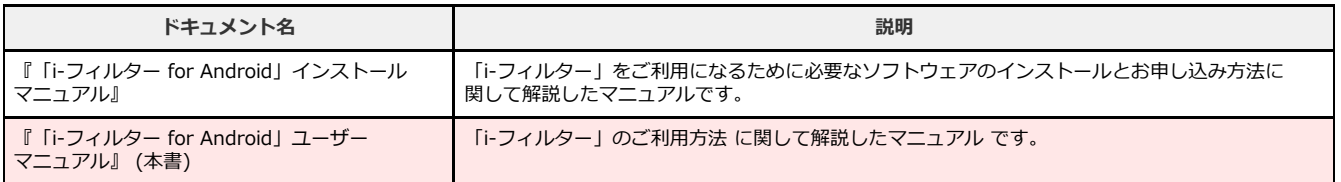

<span id="page-7-0"></span>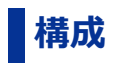

本マニュアルの構成は以下のとおりです。

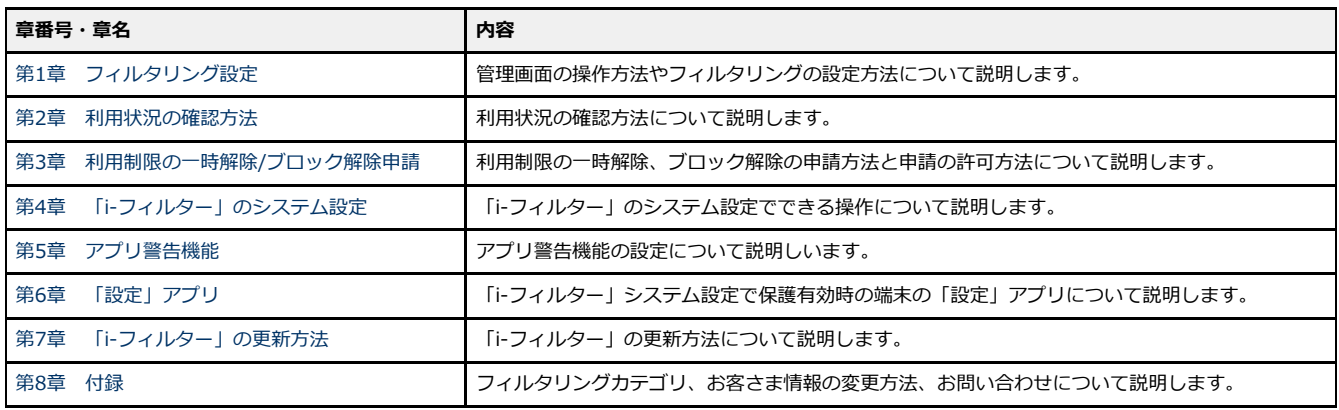

# **第1章 フィルタリング設定**

#### <span id="page-8-0"></span>**[1-1 「i-フィルター」の管理画面](#page-9-0)**

- [1-1-1 管理画面を開く](#page-9-1)
- [1-1-2 管理画面のトップページ](#page-10-0)

#### **[1-2 フィルタリング設定の各設定方法](#page-11-0)**

- [1-2-1 利用者情報の編集をする](#page-12-0)
- [1-2-2 Webフィルタリング強度の設定をする](#page-13-0)
- [1-2-3 アプリフィルタリング強度の設定をする](#page-14-0)
- [1-2-4 アプリを個別にブロックする](#page-15-0)
- [1-2-5 見せて良いサイトの設定をする](#page-16-0)
- [1-2-6 見せたくないサイトの設定をする](#page-17-0)
- [1-2-7 利用時間制限の設定をする](#page-18-0)
- 1-2-8 その他のフィルターを設定する (詳細設定)

# <span id="page-9-0"></span>**1-1 「i-フィルター」の管理画面**

「i-フィルター」はウェブブラウザーを使い、インターネットで設定の変更、利用状況の確認ができます。設定変更、利用状況はパソ コンのウェブブラウザーでも確認ができます。

#### <span id="page-9-1"></span>**1-1-1 管理画面を開く**

#### **○ STEP1**

「i-フィルター」の起動中に端末のメニューをタップし、[管理画面]をタップします。

## **4**

「i-フィルター」の管理画面はデジタルアーツ株式会社のウェブサイト<[https://www.daj.jp/cs/>](https://www.daj.jp/cs/)からも開くことが できます。ウェブサイトの案内に従って「i-フィルター設定ページ」にアクセスしてください。

#### **○ STEP2**

E-Mailアドレス、管理パスワードを入力し、 [ログイン] ボタンをタップします。

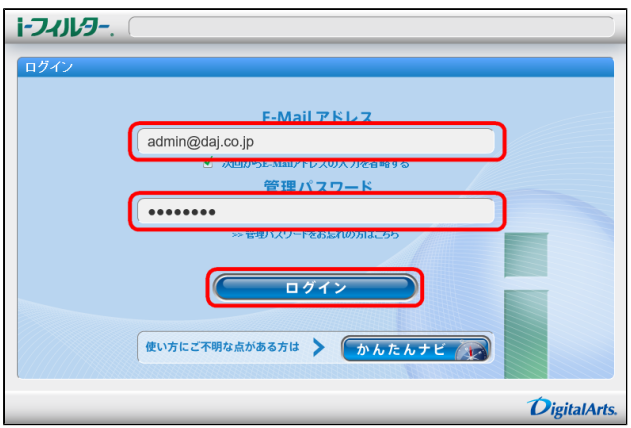

# **1-1-2 管理画面のトップページ**

<span id="page-10-0"></span>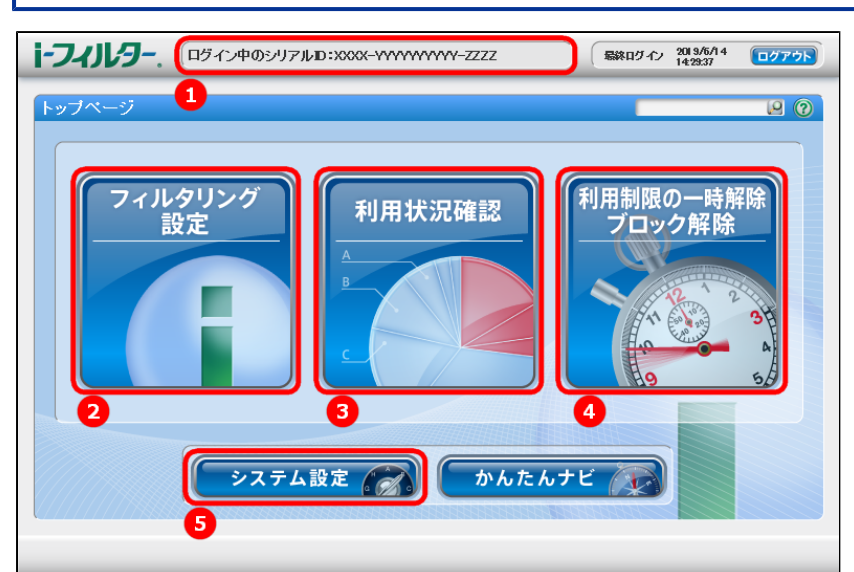

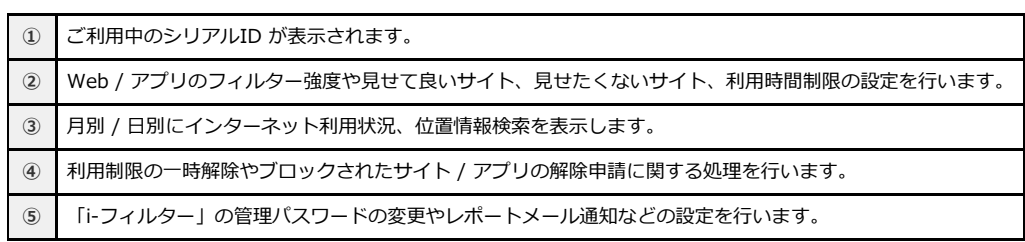

# <span id="page-11-0"></span>**1-2 フィルタリング設定の各設定方法**

フィルタリングの設定をします。管理画面のトップページから [フィルタリング設定] をタップします。

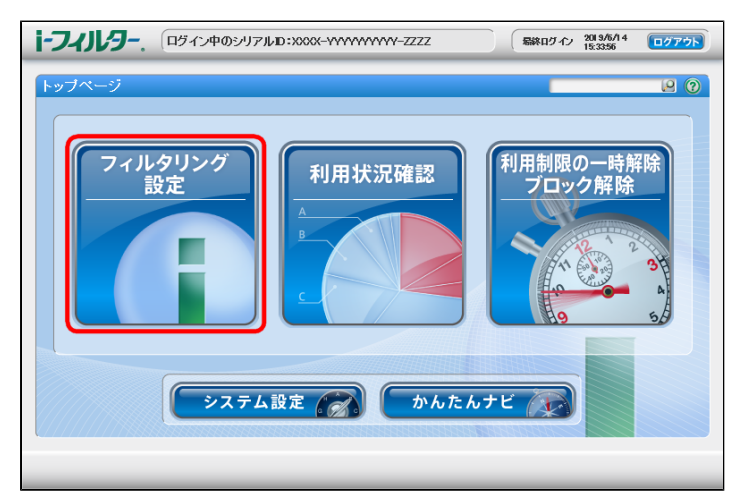

### <span id="page-12-0"></span>**1-2-1 利用者情報の編集をする**

「i-フィルター」の利用者情報を編集することができます。

#### **○ STEP1**

[利用者情報の編集] ボタンをタップします。

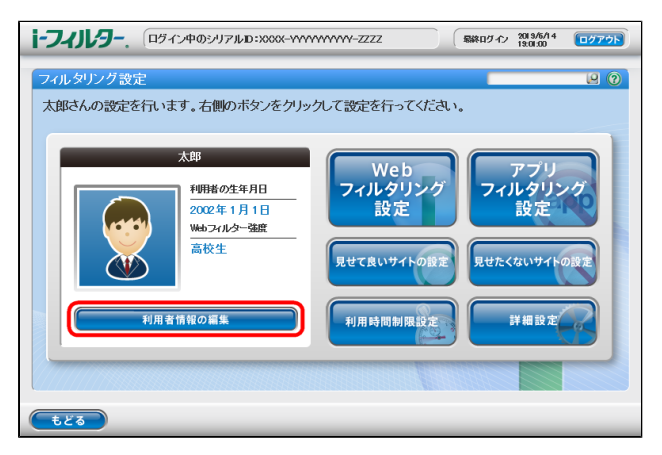

#### **○ STEP2**

アイコン、利用者の名前、利用者の生年月日を変更し、[設定保存]ボタンをタップします。

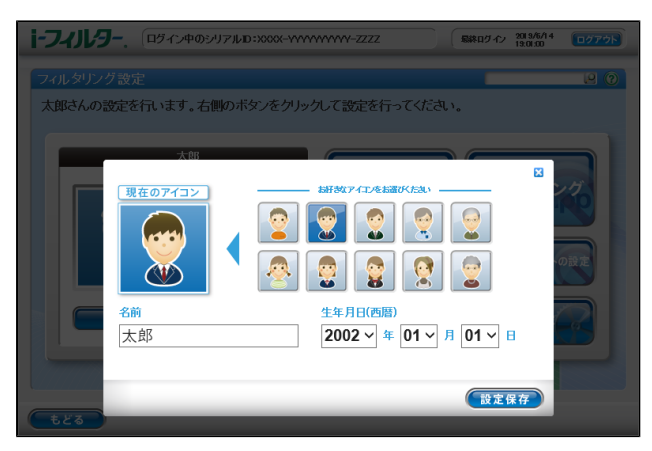

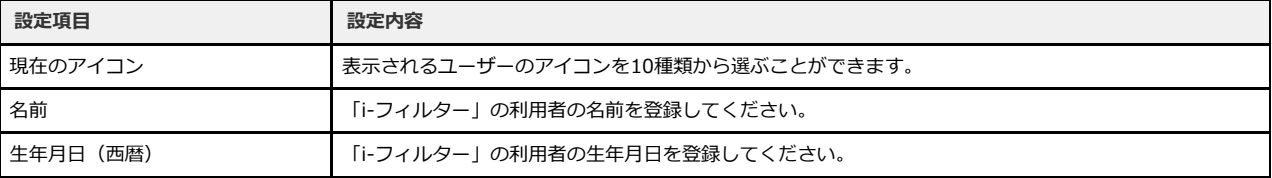

## <span id="page-13-0"></span>**1-2-2 Webフィルタリング強度の設定をする**

「i-フィルター」のWebフィルタリング強度を変更することができます。

#### **○ STEP1**

[Webフィルタリング設定]ボタンをタップします。

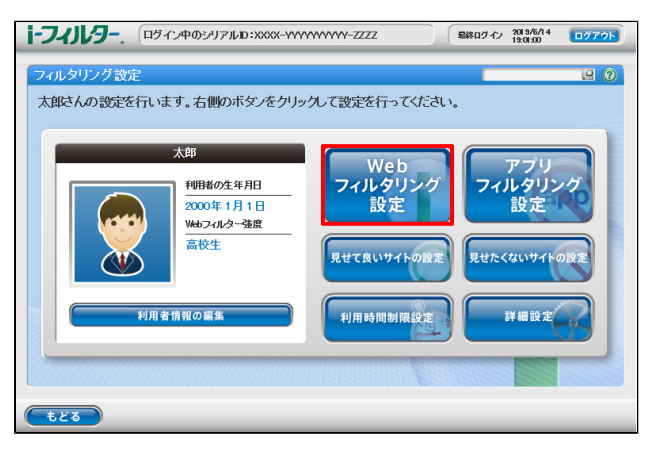

#### **○ STEP2**

6種類のフィルター設定ボタンより適用するフィルター強度を選び、[設定保存]ボタンをタップします。 また[詳細に設定する]ボタンをタップすることで詳細なカテゴリ設定を表示します。

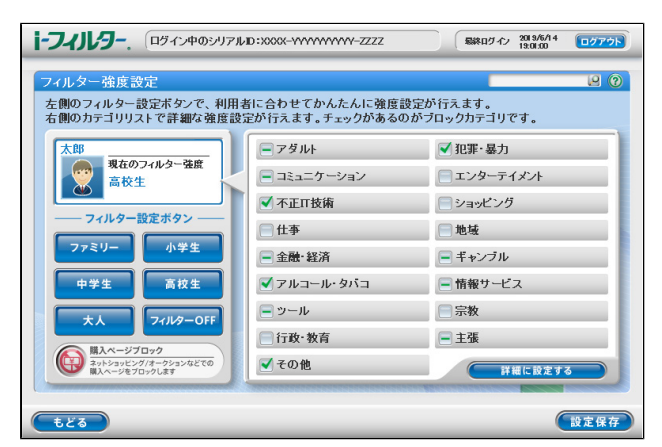

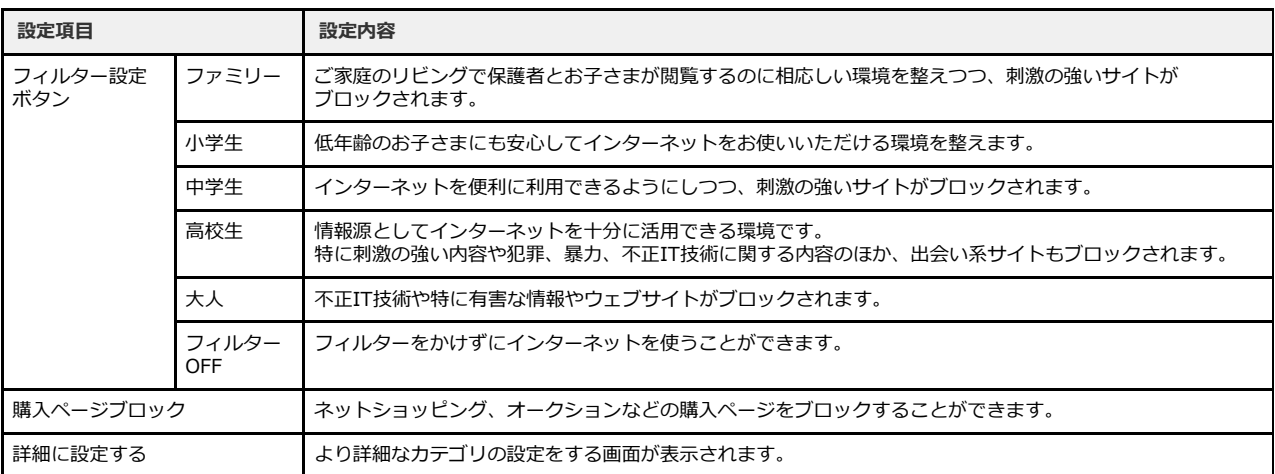

設定変更後は[設定保存]ボタンをタップして、変更を保存します。

# <span id="page-14-0"></span>**1-2-3 アプリフィルタリング強度の設定をする**

「i-フィルター」のアプリフィルタリング強度を変更することができます。

#### **○ STEP1**

[アプリフィルタリング設定]ボタンをタップします。

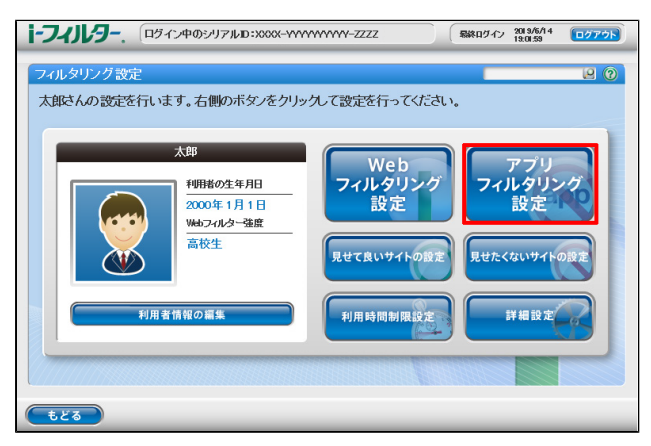

#### **○ STEP2**

6種類のフィルター設定ボタンより適用するフィルター強度を選び、[設定保存]ボタンをタップします。また各カテゴリに チェックマークをつけることでカテゴリごとに個別にブロック設定をすることができます。

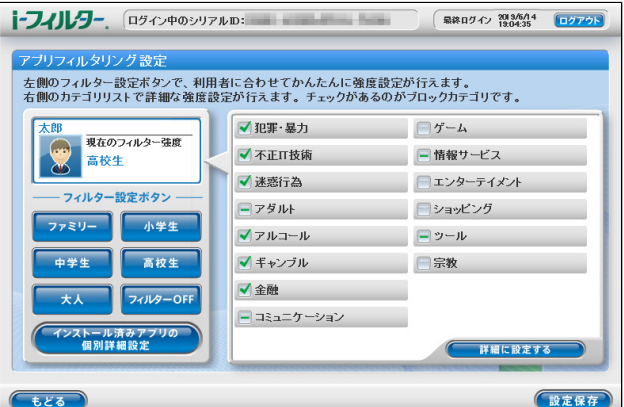

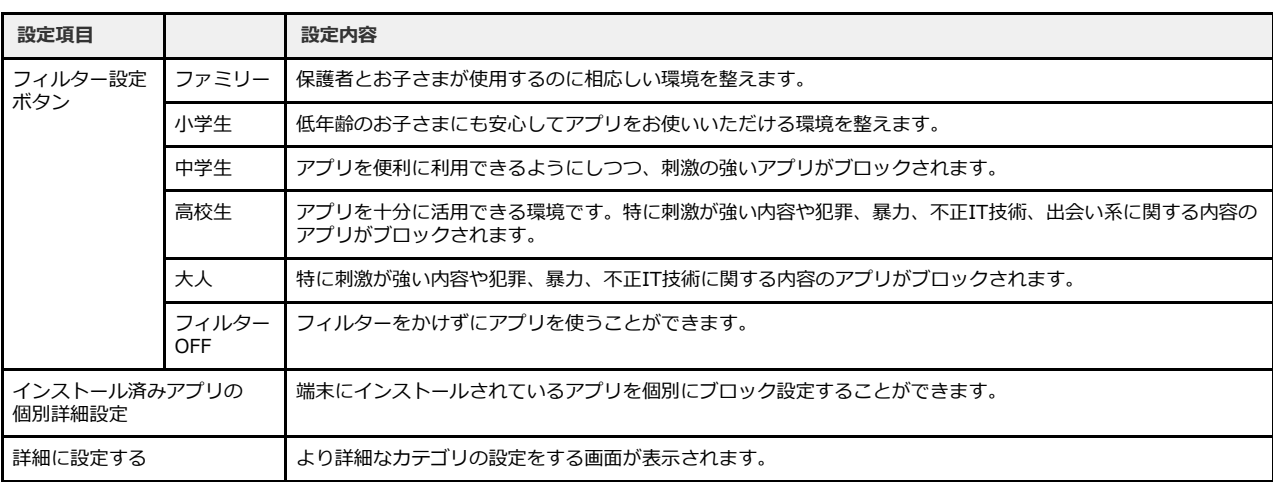

設定変更後は[設定保存]ボタンをタップして、変更を保存します。

### <span id="page-15-0"></span>**1-2-4 アプリを個別にブロックする**

「i-フィルター」のアプリフィルタリングはアプリごとに個別にブロックすることもできます。

#### **○ STEP1**

アプリフィルタリング設定画面で、[インストール済みアプリの個別詳細設定]ボタンをタップします。

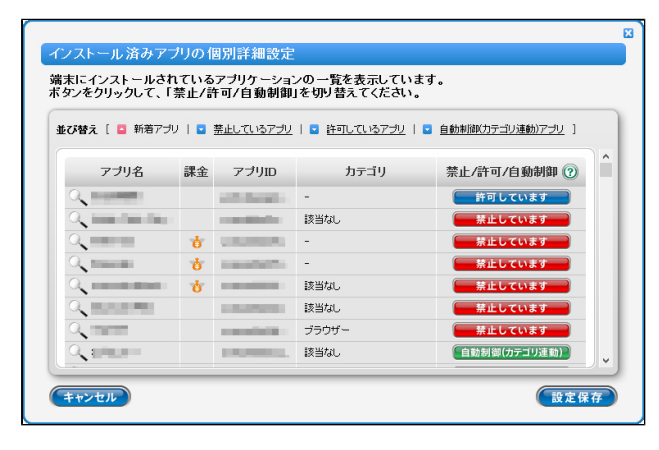

#### **○ STEP2**

『インストール済みアプリの個別詳細設定』画面ではアプリ名、課金の有無、アプリID、禁止 / 許可 / 自動制御がアプリごとに 一覧で表示されます。

アプリをブロックしたいときは禁止 / 許可 / 自動制御の列に表示されているボタンをタップして [禁止しています] を表示させ ます。 アプリ名の虫めがねのマークをタップすることで、アプリの基本情報を表示します。

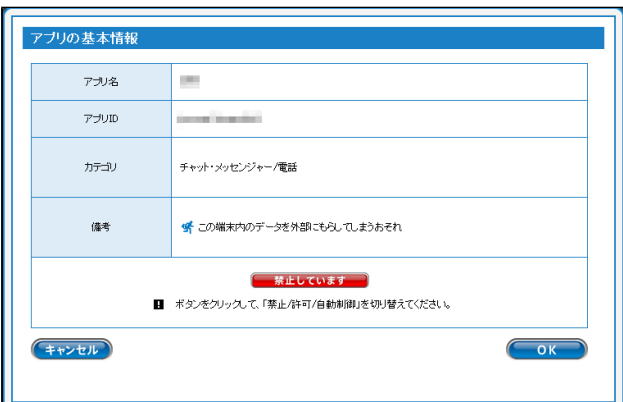

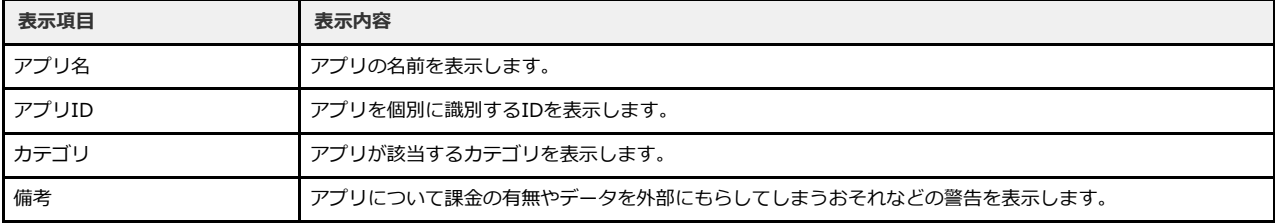

設定変更後は[設定保存]ボタンをタップして、変更を保存します。

### **1-2-5 見せて良いサイトの設定をする**

<span id="page-16-0"></span>見せて良いサイトでは、Webフィルタリング設定に加えてブロックされたサイトの中から見せて良いサイトを個別に設定し、表示する ことができます。

#### **○ STEP1**

[見せて良いサイトの設定]ボタンをタップします。

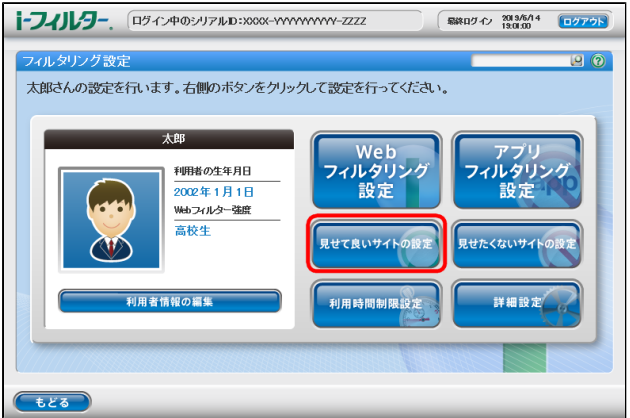

#### **○ STEP2**

[新規登録]ボタンをタップします。「見せて良いサイト」(URL)登録リストに見せて良いサイトに登録するウェブサイトの URLを入力し、 [設定保存] ボタンをタップします。

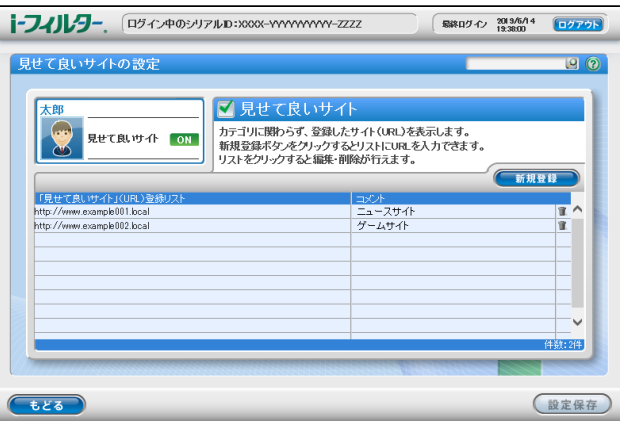

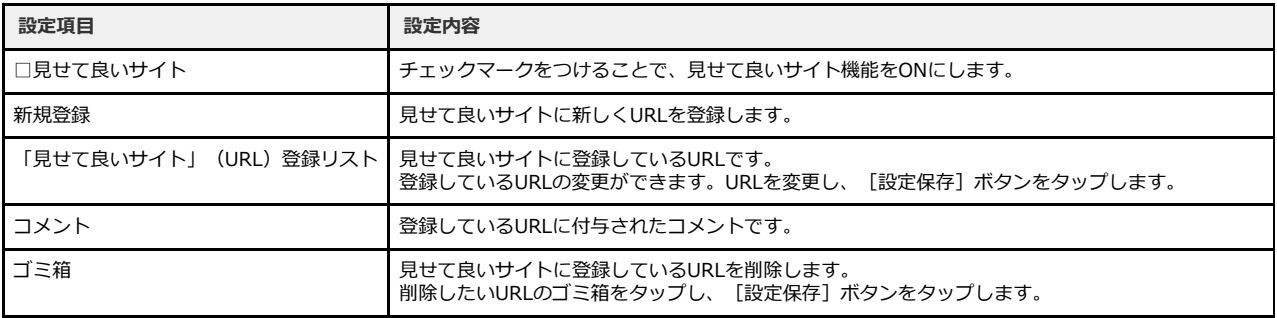

## **1-2-6 見せたくないサイトの設定をする**

<span id="page-17-0"></span>個別にブロックしたいサイトを見せたくないサイトとしてブロックすることができます。

#### **○ STEP1**

[見せたくないサイトの設定]ボタンをタップします。

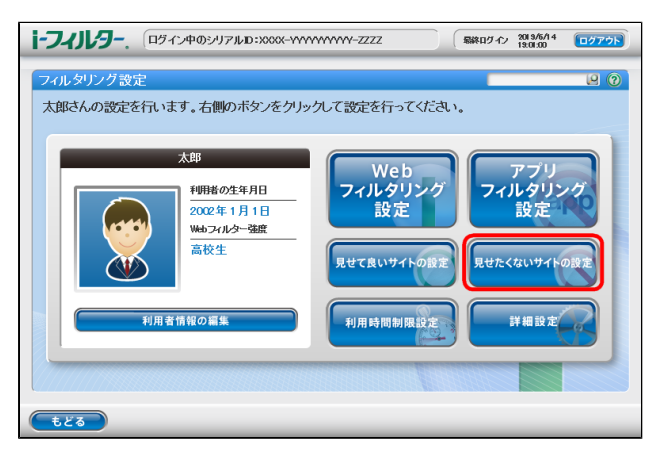

#### **○ STEP2**

[新規登録]ボタンをタップします。「見せたくないサイト」(URL)登録リストに見せたくないサイトに登録するウェブサイト **CONNECTS AND DIRES AND DIRES AND DIREST ASSESS** 

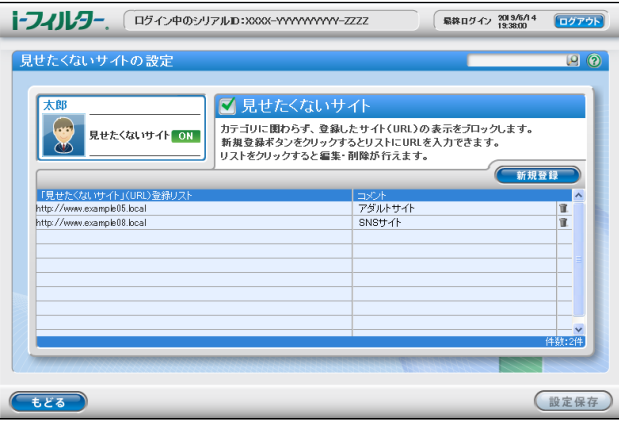

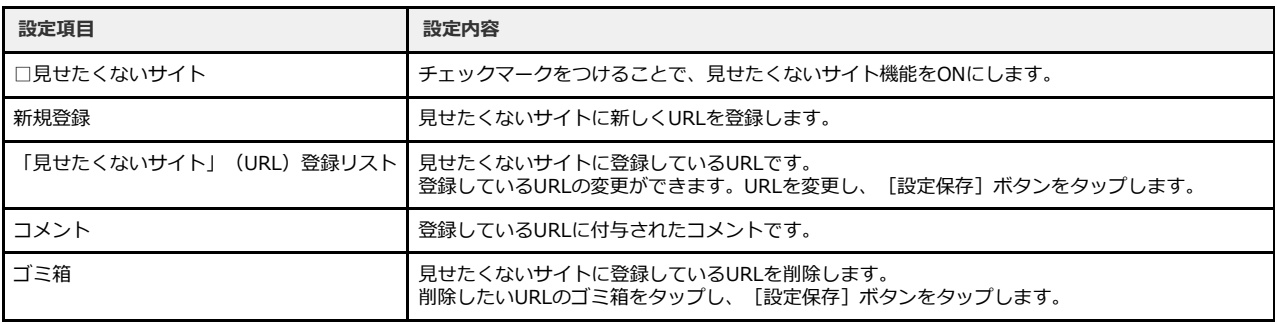

### **1-2-7 利用時間制限の設定をする**

<span id="page-18-0"></span>曜日ごとにインターネットの利用時間帯、1日に利用可能な時間と端末本体の利用可能な時間帯を設定することができます。

#### **○ STEP1**

[利用時間制限設定]ボタンをタップします。

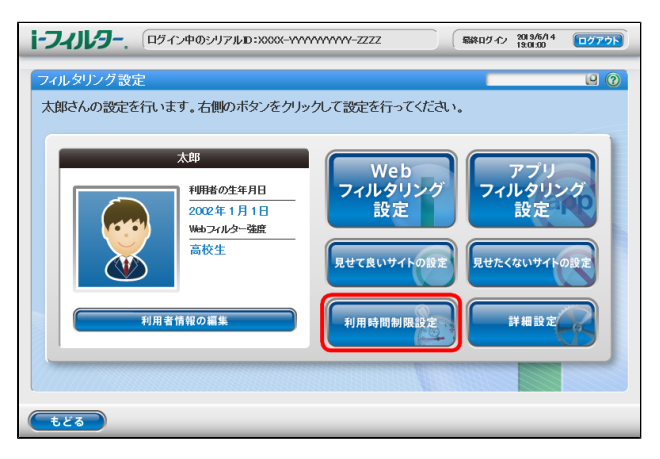

#### **○ STEP2**

利用時間制限は、インターネットの利用を制限する「インターネットタイマー」と端末本体の利用を制限する「端末ロックタイ マー」から選択することができます。 利用時間制限設定を有効にしている場合、画面上には利用中の機能に「現在利用中」が表示されます。

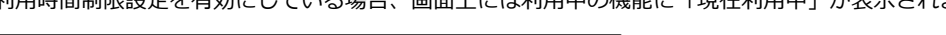

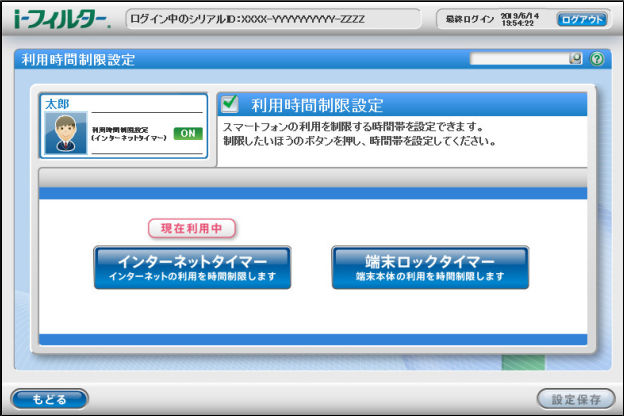

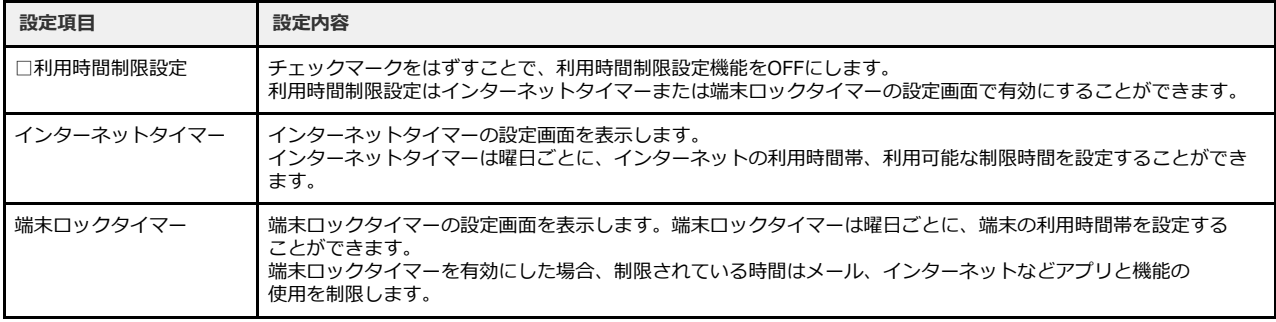

インターネットタイマーでは、[利用時間帯]でインターネットを禁止 / 許可する時間帯を設定し、[制限時間]には1日で利用 可能な時間制限を設定することができます。 設定変更後は[設定保存]ボタンをタップします。

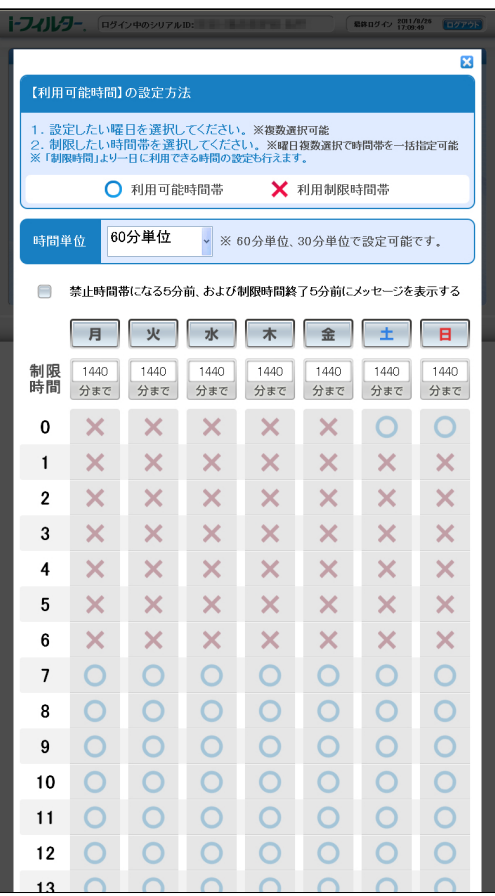

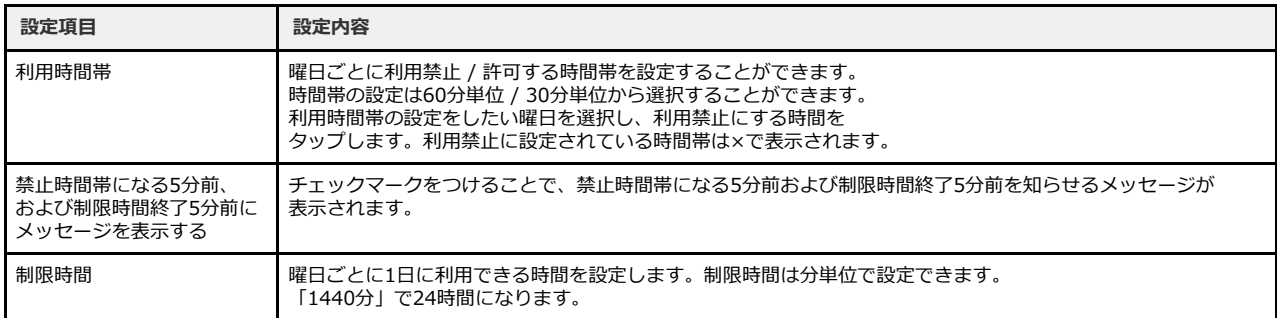

端末ロックタイマーでは、[利用時間帯]で端末の利用を禁止 / 許可する時間帯を設定することができます。 設定変更後は、[設定保存]ボタンをタップします。

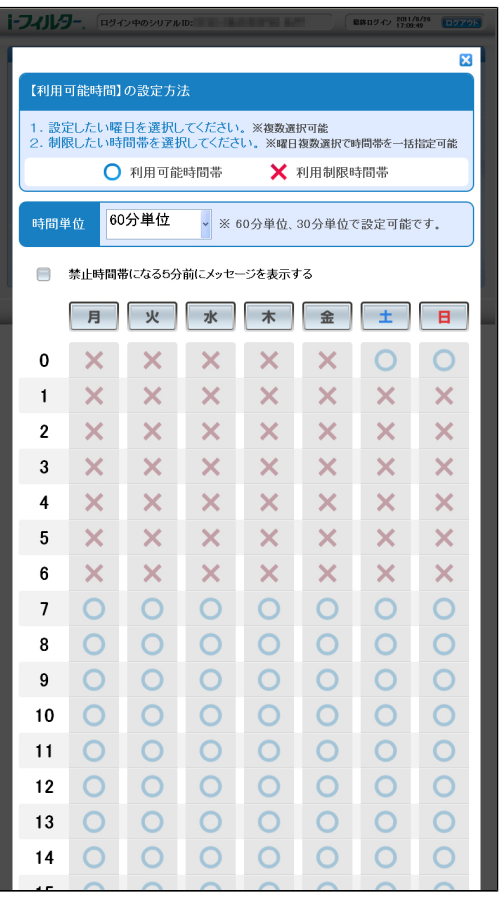

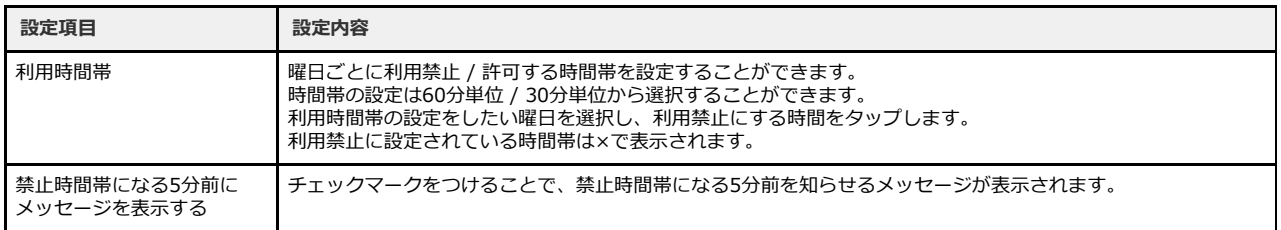

# **1-2-8 その他のフィルターを設定する(詳細設定)**

<span id="page-21-0"></span>その他のフィルター機能を設定します。[詳細設定]ボタンをタップします。

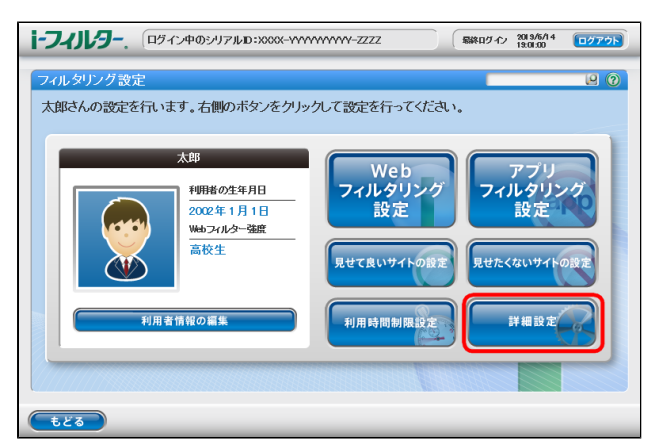

ホワイトリスト、ブロック画面の各設定をすることができます。

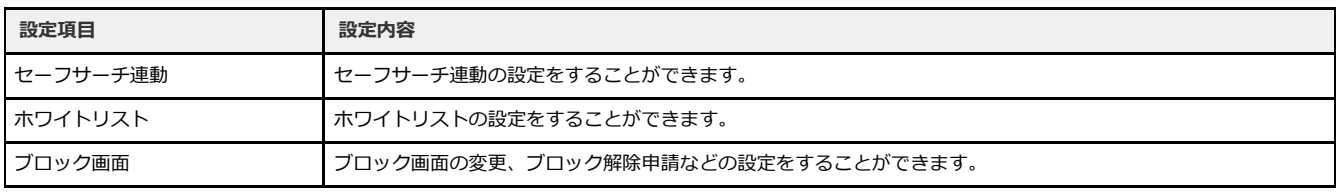

セーフサーチ連動では対応検索エンジンの成人向けコンテンツ表示制限機能と連動し検索結果の表示を制限することができます。

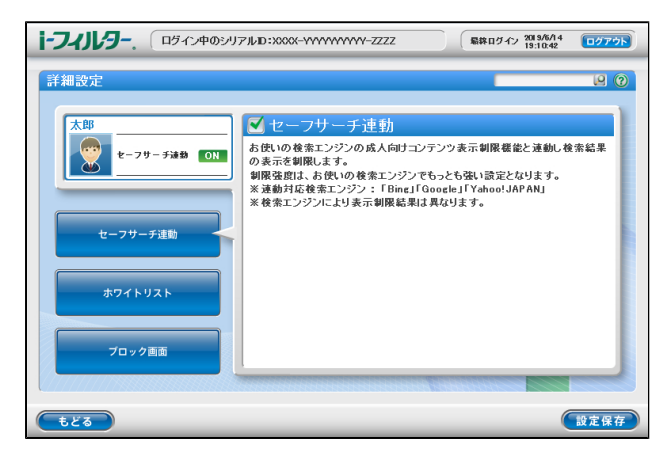

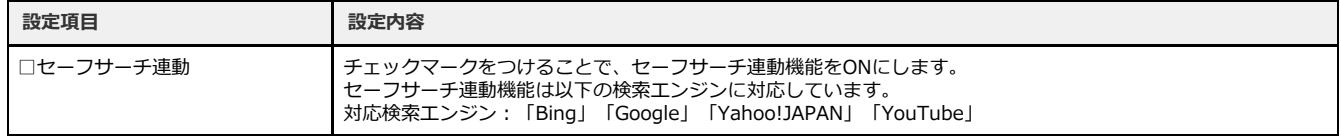

ホワイトリストではあらかじめ登録されたURLのみの閲覧を許可します。登録されていないURLの閲覧はできません。

[新規登録]ボタンをタップします。ホワイトリストに登録したいURLを入力し、[設定保存]ボタンをタップします。

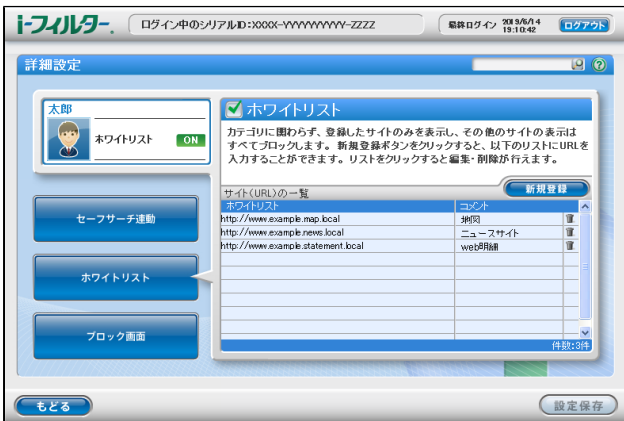

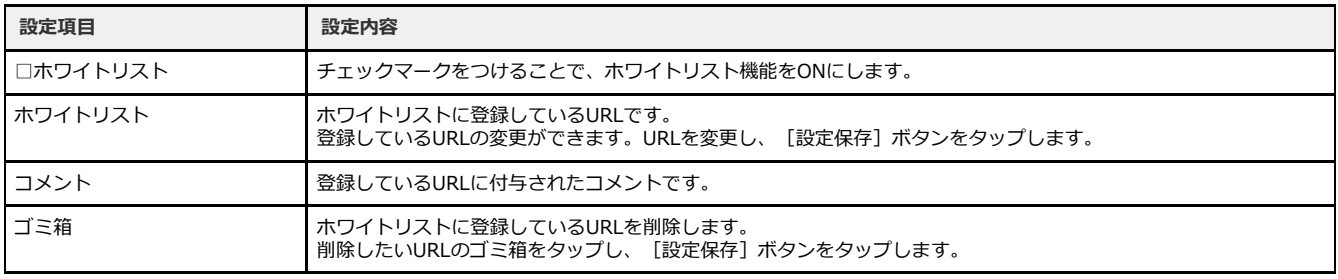

ブロック画面ではウェブサイトがブロックされた際に表示されるブロック画面の設定ができます。

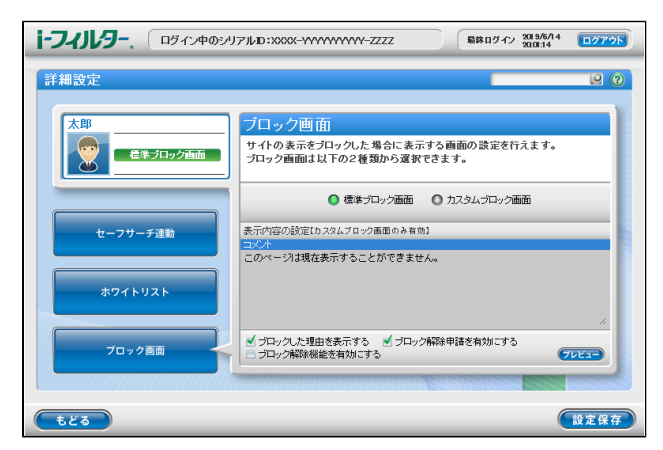

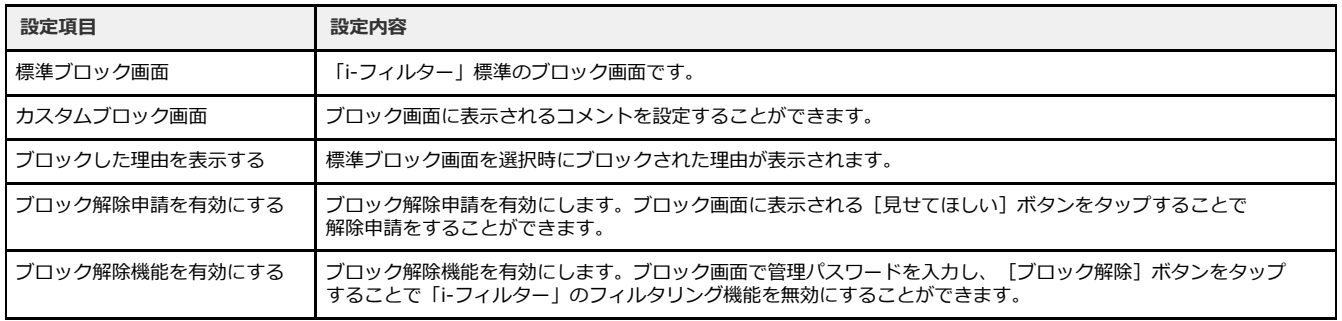

# **第2章 利用状況の確認方法**

#### <span id="page-23-0"></span>**[2-1 端末の利用状況の確認方法](#page-24-0)**

● [2-1-1 位置情報を検索する時間帯を確認する](#page-25-0)

# <span id="page-24-0"></span>**2-1 端末の利用状況の確認方法**

「i-フィルター」ブラウザーの利用状況を確認することができます。

#### **○ STEP1**

管理画面のトップページから[利用状況確認]ボタンをタップします。

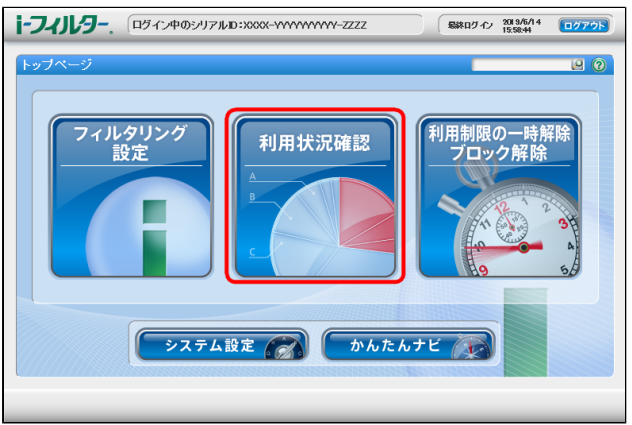

#### **○ STEP2**

「インターネットの利用状況」を月別 / 日別で確認することができます。位置情報表示は日別で確認することができます。 月 / 日の変更は [カレンダー] ボタンから行えます。

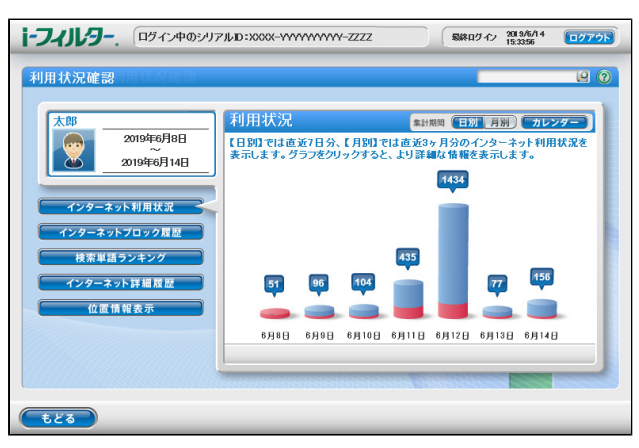

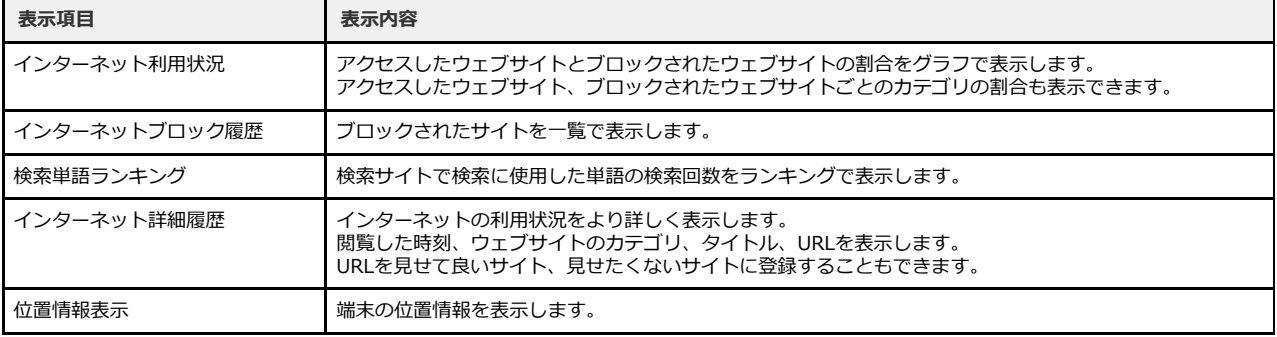

#### **4**

● お使いの端末によってグラフの表示が異なる場合があります。表示内容は変わりませんので、ご了承ください。

## **2-1-1 位置情報を検索する時間帯を確認する**

<span id="page-25-0"></span>利用状況確認画面で[位置情報表示]ボタンをタップします。 位置情報表示では端末の位置情報の確認と位置情報を検索する時間帯の設定をすることができます。

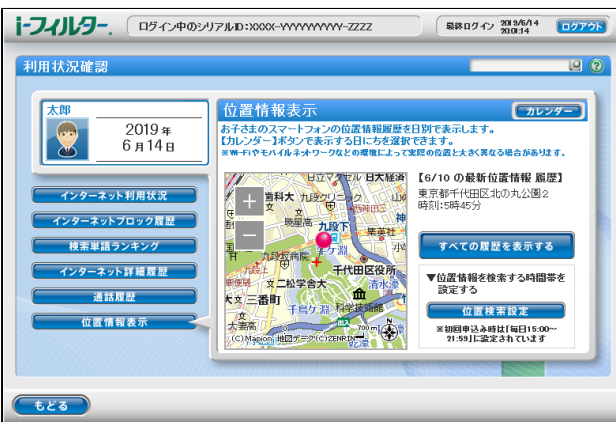

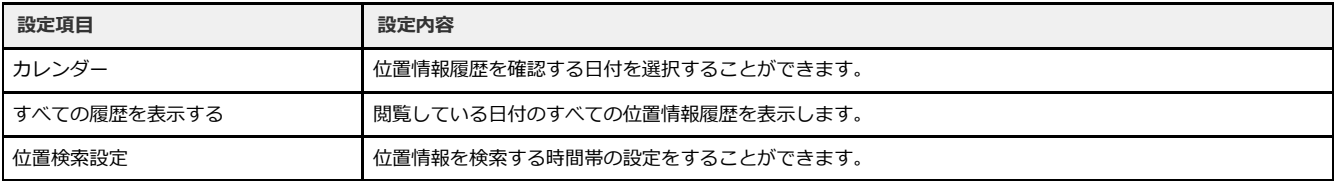

位置情報履歴の一覧は日別に検索した位置情報の一覧が表示されます。

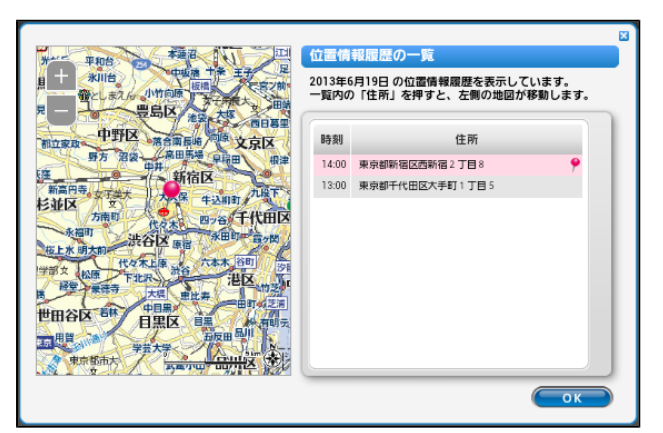

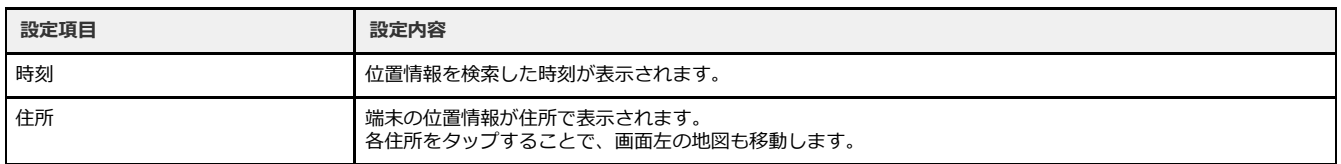

位置検索設定では曜日ごとに端末の位置情報を検索する時間帯を設定することができます。 初回お申し込み時は「毎日 15:00 ~ 21:59」に設定されています。 [位置検索設定]ボタンをタップして検索設定の画面を開きます。

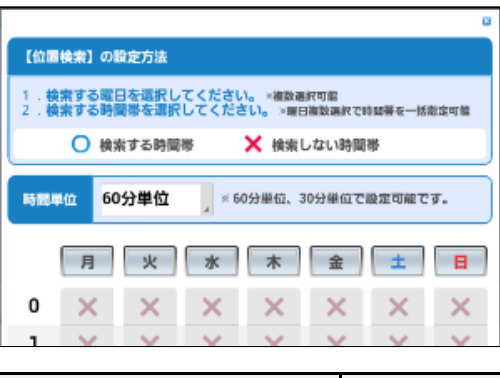

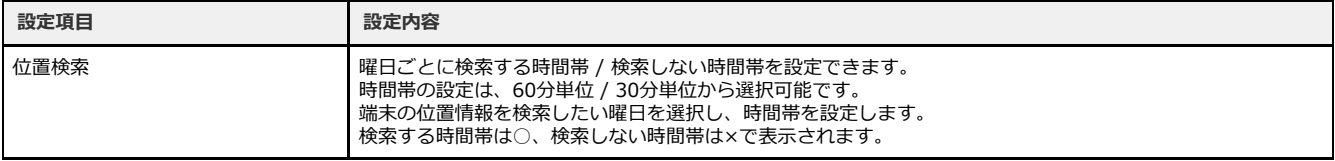

設定変更後は[設定保存]ボタンをタップして、変更を保存します。

#### **注意**

- 位置情報表示の閲覧、検索時間の設定は「i-フィルター」のシステム設定で「位置情報の履歴を有効にする」のチェックマー クをつけている場合のみ可能です。
- 位置情報の検索時間帯であっても「i-フィルター」のシステム設定で「位置情報の履歴を有効にする」のチェックマークがは ずれている場合は位置情報を検索しません。
- 端末のGPS設定、ネットワークからの位置情報取得設定が無効になっている場合、システム設定で「位置情報の履歴を有効に する」にチェックマークをつけていても位置情報が検索できません。端末のGPS設定、ネットワークからの位置情報取得設定 の変更は端末の設定アプリから行います。

# **第3章 利用制限の一時解除/ブロック解除申請**

#### <span id="page-27-0"></span>**[3-1 利用制限の一時解除/ブロック解除の申請](#page-28-0)**

- [3-1-1 ブロック解除\(ウェブ\)の申請をする](#page-28-1)
- [3-1-2 ブロック解除機能を使う](#page-28-2)
- [3-1-3 ブロック解除\(アプリ\)の申請をする](#page-29-0)

#### **[3-2 利用制限の一時解除/ブロック解除申請の許可](#page-30-0)**

- [3-2-1 利用制限の一時解除をする](#page-30-1)
- [3-2-2 ブロック解除申請\(ウェブ\)を許可する](#page-31-0)
- [3-2-3 ブロック解除申請\(アプリ\)を許可する](#page-31-1)

#### **[3-3 「i-フィルター」の一時的な解除](#page-32-0)**

- [3-3-1 一時的な解除の方法](#page-32-1)
- [3-3-2 一時的な解除の終了方法](#page-34-0)

# <span id="page-28-0"></span>**3-1 利用制限の一時解除/ブロック解除の申請**

### <span id="page-28-1"></span>**3-1-1 ブロック解除(ウェブ)の申請をする**

「i-フィルター」によってブロックされたサイトを閲覧または利用時間制限設定で指定した利用時間帯、制限時間を過ぎた場合、 「i-フィルター」のブロック画面が表示されます。ブロック画面の設定で、ブロック解除申請を有効にすることで[見せてほしい] ボタンが表示されます。

[見せてほしい]ボタンをタップすることで利用者からタイマー延長 / ブロック解除申請を出すことができます。

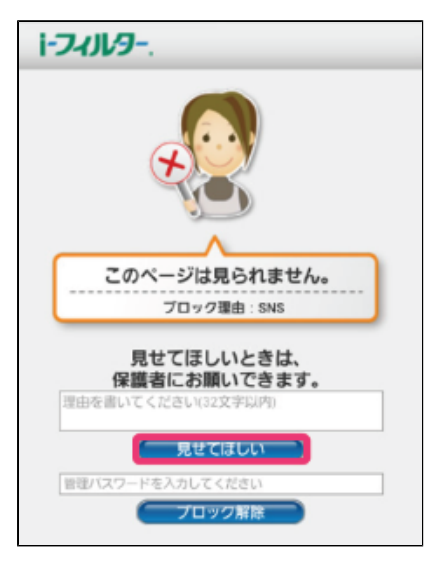

#### **4**

- 32文字以内で見せてほしい理由をつけて申請を出すことができます。
- ブロック解除機能を有効にしている場合、 [ブロック解除] ボタンを表示します。

## **3-1-2 ブロック解除機能を使う**

<span id="page-28-2"></span>ブロック画面の設定で、ブロック解除機能を有効にすることでブロック画面に[ブロック解除]ボタンが表示されます。 「i-フィルター」の管理パスワードを入力し、[ブロック解除]ボタンをタップすることで「i-フィルター」のフィルタリングを一時的 に解除することができます。

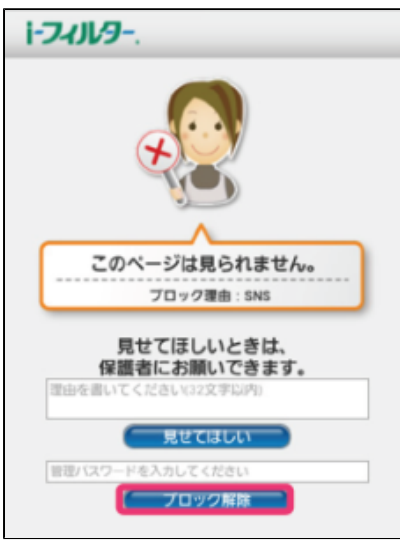

#### **4**

- ブロック解除機能を使用するには管理パスワードが必要です。
- $\bullet$ ブロック解除機能によるフィルタリングの解除は3分間有効です。

# <span id="page-29-0"></span>**3-1-3 ブロック解除(アプリ)の申請をする**

「i-フィルター」によってブロックされたアプリを起動した場合、「i-フィルター」のブロック画面が表示されます。 ブロック画面の設定で、ブロック解除申請を有効にすることで[使いたい]ボタンが表示されます。 [使いたい]ボタンをタップすることで利用者からアプリのブロック解除申請を出すことができます。

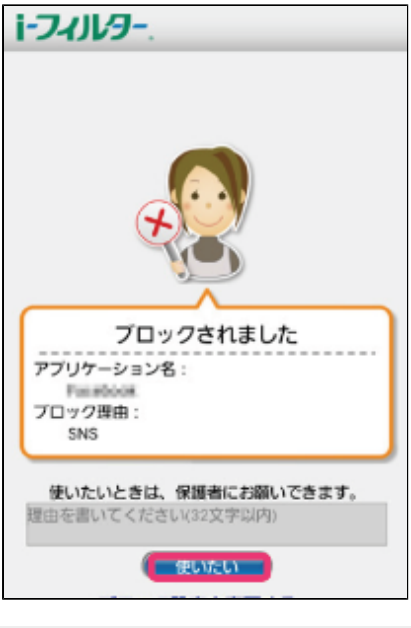

## **4**

● 32文字以内でアプリを使いたい理由をつけて申請を出すことができます。

# <span id="page-30-0"></span>**3-2 利用制限の一時解除/ブロック解除申請の許可**

管理者は利用制限の一時解除 / ブロック解除申請を受け取った場合、ブラウザーから申請を許可する操作をすることができます。未処 理の利用制限の一時解除 / ブロック解除申請(ウェブ) / ブロック解除申請(アプリ)がある場合、管理画面のトップページに「申請がき ました。確認してください」と表示されます。利用制限の一時解除 / ブロック解除に関する操作を行うには、[利用制限の一時解除 ブ ロック解除]ボタンをタップします。

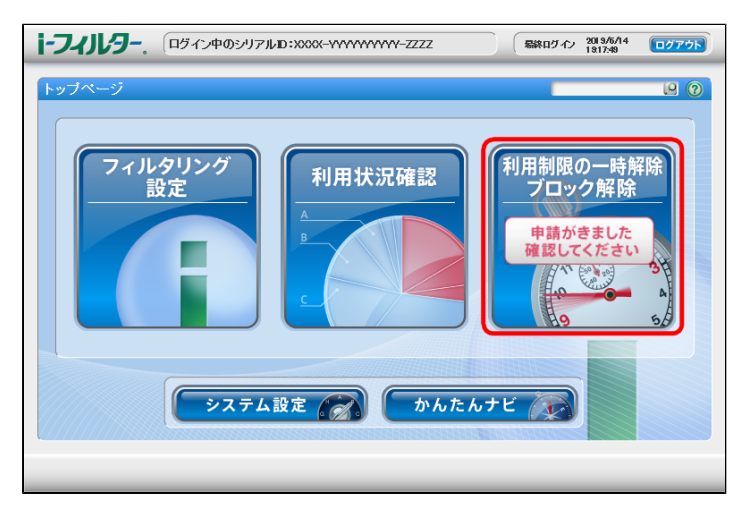

## **3-2-1 利用制限の一時解除をする**

<span id="page-30-1"></span>インターネットタイマー、端末利用制限の一時解除に関する操作をします。

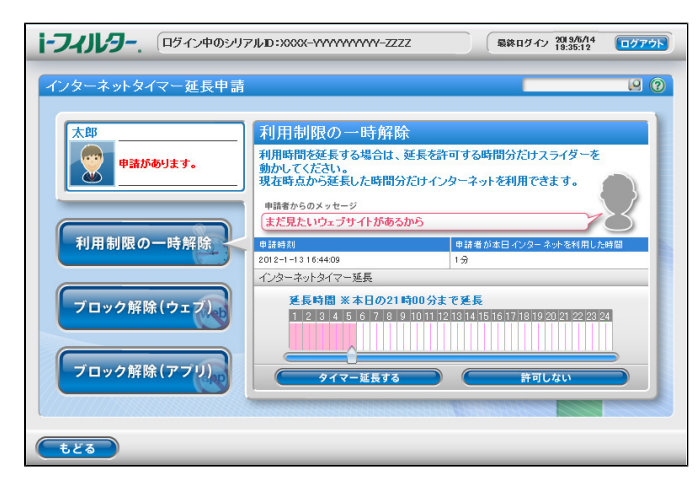

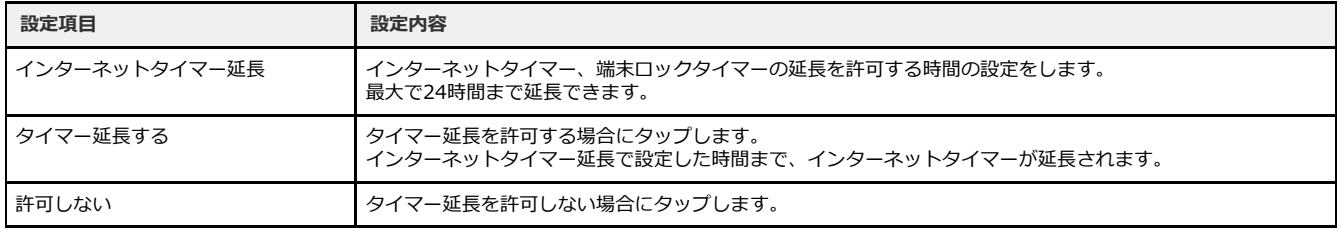

# **3-2-2 ブロック解除申請(ウェブ)を許可する**

<span id="page-31-0"></span>ブロック解除申請(ウェブ)に関する操作をします。

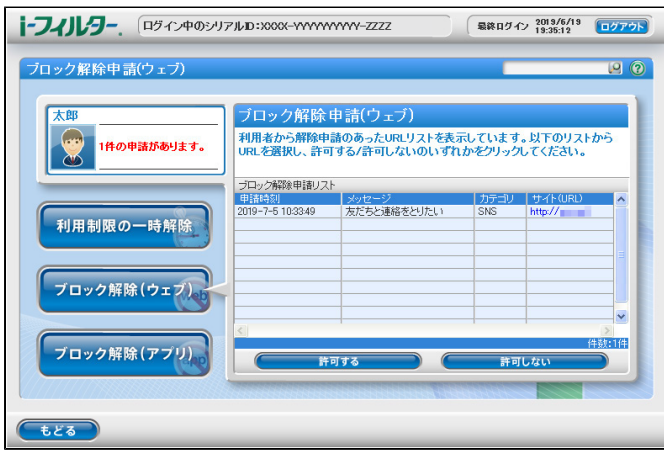

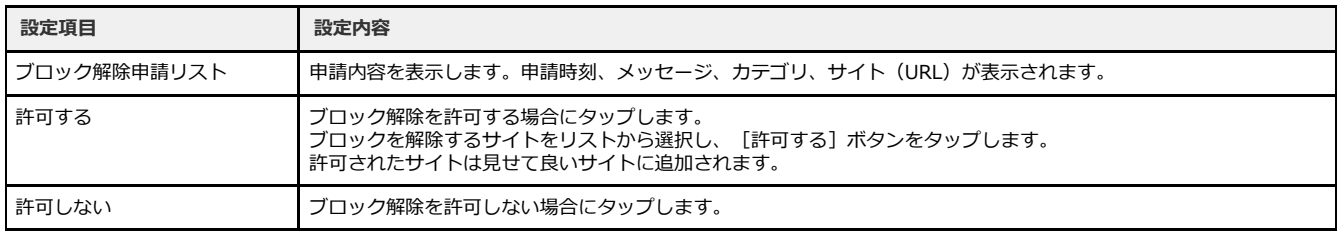

# **3-2-3 ブロック解除申請(アプリ)を許可する**

<span id="page-31-1"></span>ブロック解除申請(アプリ)に関する操作をします。

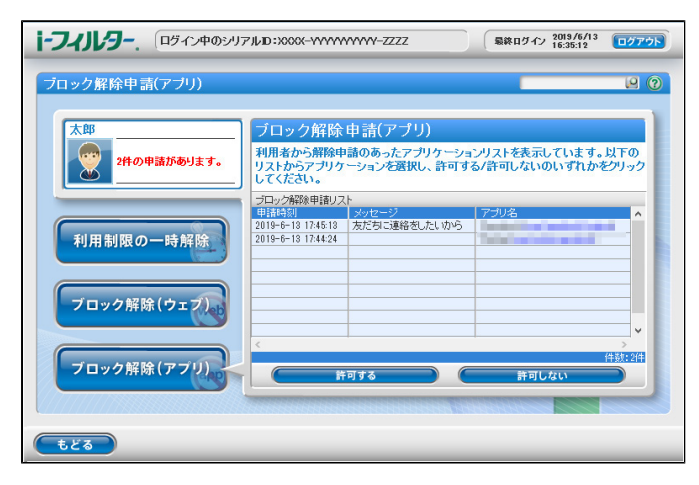

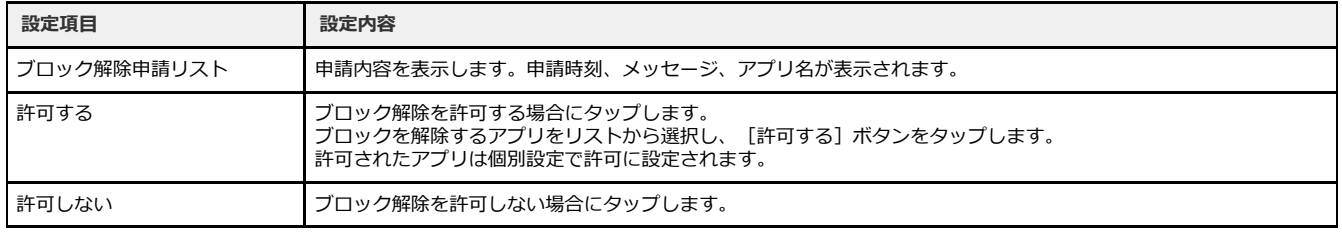

# <span id="page-32-0"></span>**3-3 「i-フィルター」の一時的な解除**

「i-フィルター」の一時的な解除では、家族で共用しているタブレットなどを、保護者が使うときにWebフィルタリングやアプリフィ ルタリングを簡単に無効化することができます。

「i-フィルター」の一時的な解除を行ってもアンインストールはできませんので、必ずシステム設定の保護、およびデバイス管理者機 能の保護を無効にしてください。詳しくは『「i-フィルター for Android」インストールマニュアル』【第4章 「i-フィルター」の アンインストール方法】をご覧ください。

## <span id="page-32-1"></span>**3-3-1 一時的な解除の方法**

#### **○ STEP1**

以下のいずれかの方法を行います。

● メニューから「一時的な解除」をタップする

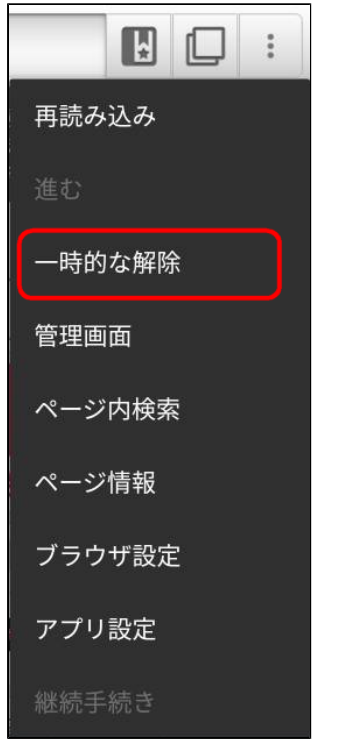

● 通知から「一時的な解除」をタップする

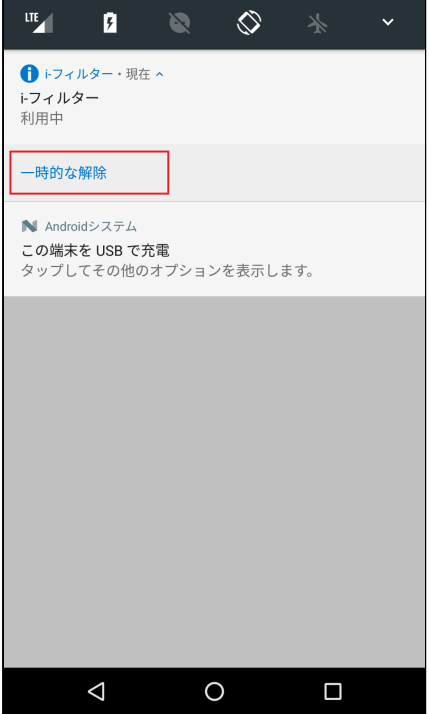

#### **○ STEP2**

ダイアログが表示されるので、管理パスワードを入力します。

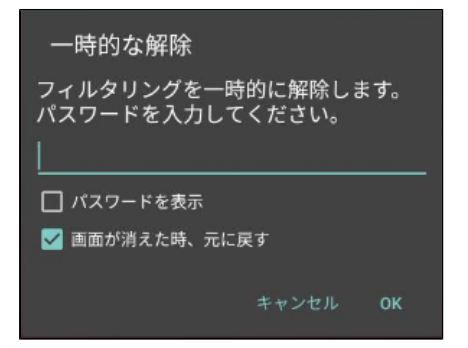

#### **注意**

● 一時的な解除を画面を消して終了する場合、ダイアログの「画面が消えた時、元に戻す」にチェックマークをつける必 要があります。

#### **○ STEP3**

以下が表示され、フィルタリングが解除されます。

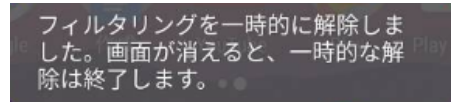

# **3-3-2 一時的な解除の終了方法**

#### <span id="page-34-0"></span>**○ STEP1**

以下のいずれかの方法を行います。

● メニューから一時的な解除の終了をタップする

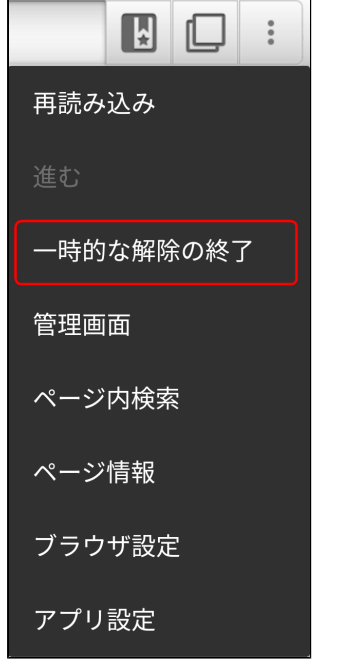

● 通知から一時的な解除の終了をタップする

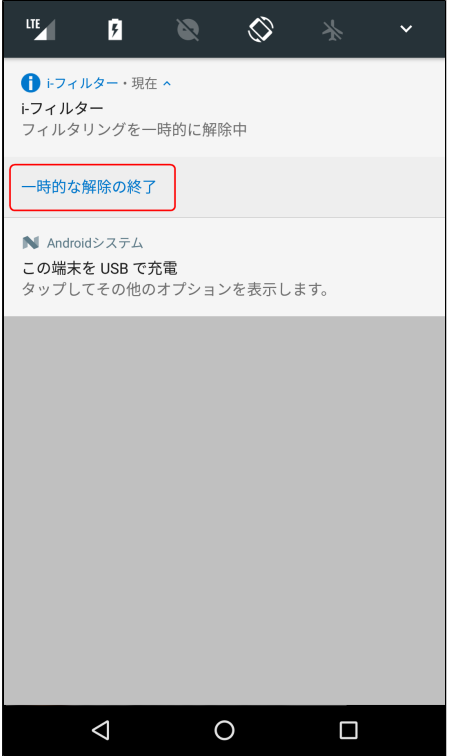

● 画面を消す

#### **4** 画面を消して一時的な解除を終了するには、一時的な解除を設定する時に表示されるダイアログの「画面が消えた時、 元に戻す」にチェックマークをつける必要があります。詳しくは【[3-3-1 一時的な解除の方法】](#page-32-1)STEP2をご覧くださ い。

#### **○ STEP2**

以下が表示され、フィルタリング一時解除が終了します。

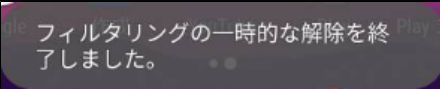

#### **4**

● 端末の再起動やアプリ更新を行うことでもフィルタリング一時解除を終了できますが、画面にフィルタリングの一時解 除を終了する旨は表示されません。

# **第4章 「i-フィルター」のシステム設定**

#### <span id="page-36-0"></span>**[4-1 システム設定の各設定方法](#page-37-0)**

- [4-1-1 「i-フィルター」の履歴を保存する](#page-38-0)
- [4-1-2 「i-フィルター」の管理パスワードを設定する](#page-39-0)
- [4-1-3 「i-フィルター」で配信するメールを設定する](#page-40-0)
- [4-1-4 「i-フィルター」の無効化や削除の制御を設定する](#page-41-0)
- [4-1-5 「i-フィルター」のライセンス情報を確認する](#page-42-0)

# <span id="page-37-0"></span>**4-1 システム設定の各設定方法**

システム設定では「i-フィルター」のフィルタリング以外の各設定をすることができます。[システム設定]ボタンをタップします。

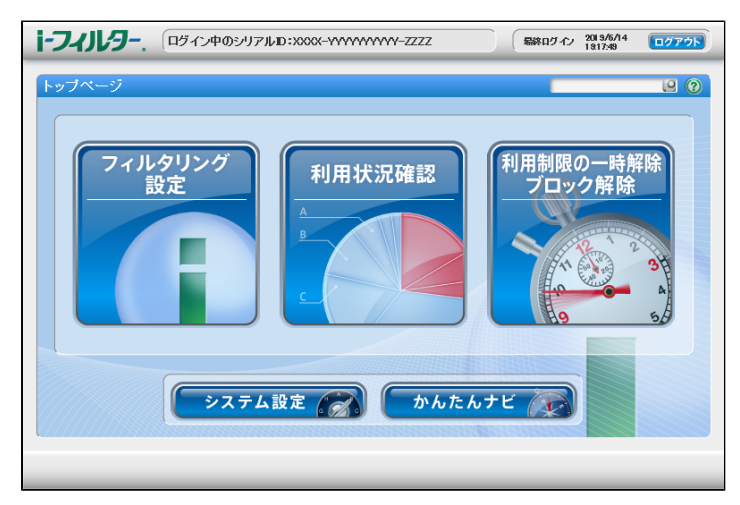

履歴保存、管理パスワード、メール通知に関する設定をすることができます。

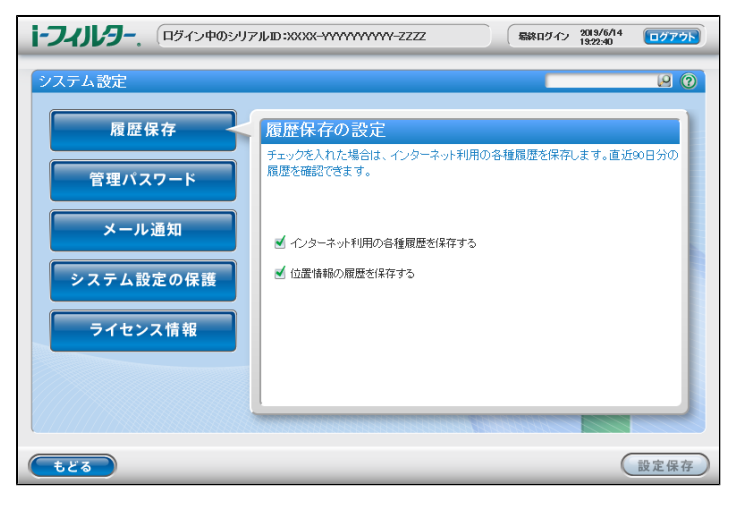

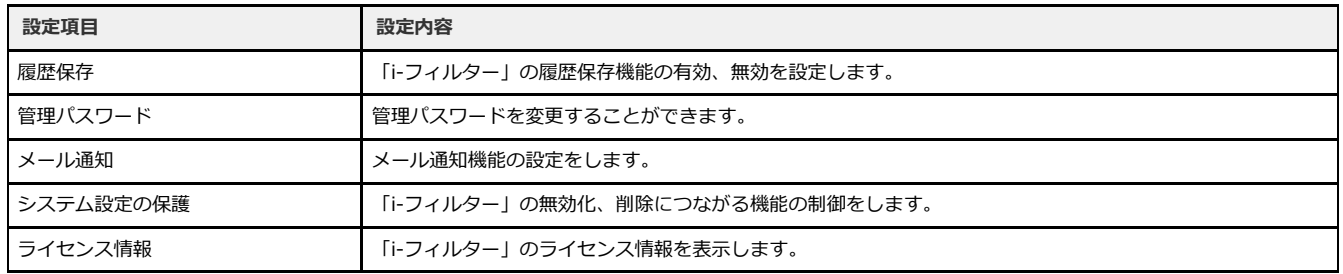

# **4-1-1 「i-フィルター」の履歴を保存する**

<span id="page-38-0"></span>履歴保存では、「i-フィルター」の履歴保存の設定をします。履歴保存の有効、無効を設定し、[設定保存]ボタンをタップします。 「i-フィルター」の履歴は直近90日まで保存されます。

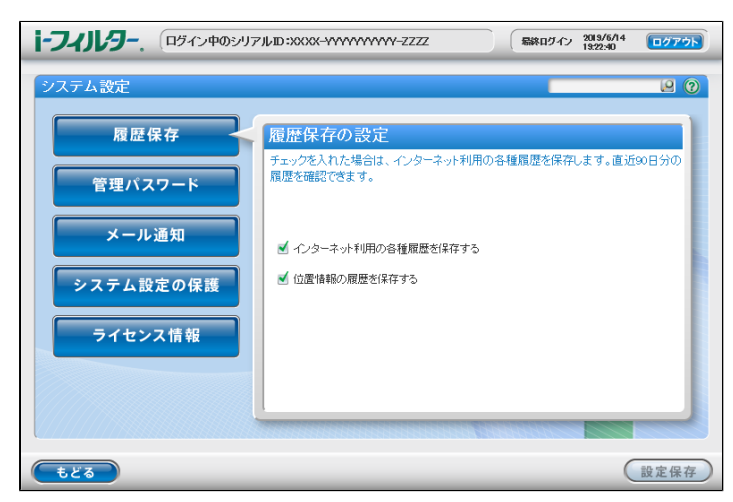

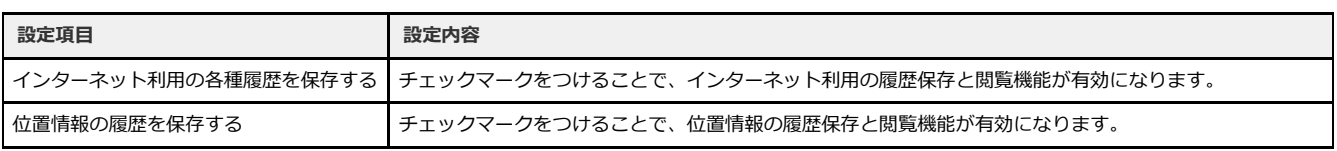

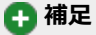

- 履歴保存を無効にした場合、過去の履歴は削除されます。
- 利用状況確認の各項目は利用の履歴保存が有効の場合のみ閲覧可能です。

## **4-1-2 「i-フィルター」の管理パスワードを設定する**

<span id="page-39-0"></span>管理パスワードでは「i-フィルター」の管理パスワードの設定をします。変更したいパスワードを入力し、[設定保存]ボタンをタッ プします。

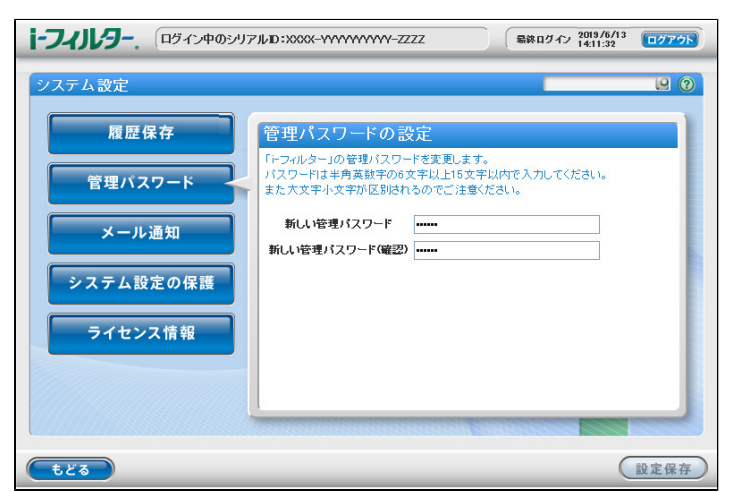

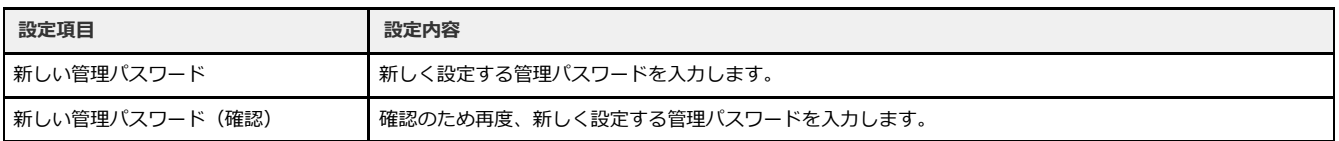

### **4**

● 管理パスワードとは「i-フィルター」の設定を変えたり、利用状況を確認するときに使う大切なパスワードです。

# **4-1-3 「i-フィルター」で配信するメールを設定する**

<span id="page-40-0"></span>メール通知では、「i-フィルター」から配信されるメールの設定をします。利用状況の通知、ブロック解除申請、無効化通知の受信設 定、E-Mailアドレスの設定ができます。メール通知の各設定をして、[設定保存]ボタンをタップします。E-Mailアドレスの設定を行 っていない場合、各メールはお客さま情報登録時のE-Mailアドレス宛てに送信されます。

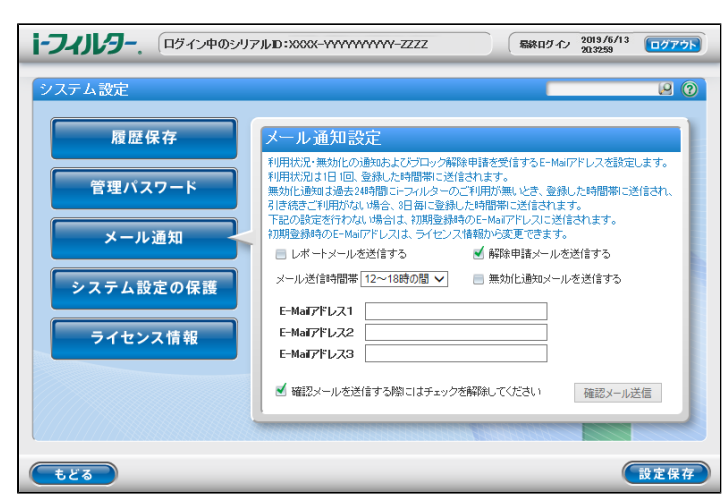

![](_page_40_Picture_110.jpeg)

#### **4**

E-Mailアドレスの設定を確認するために「i-フィルター」から確認メールの送信ができます。確認メールを送信するには、 [確認メールを送信する際にはチェックを解除してください]のチェックをはずし、[確認メール送信]ボタンをタップしま す。

## **4-1-4 「i-フィルター」の無効化や削除の制御を設定する**

<span id="page-41-0"></span>システム設定の保護では「i-フィルター」の無効化や削除につながる機器の設定変更を制御します。制御を解除する場合は「システム 設定の保護をする」のチェックマークをはずして、無効にする必要があります。「i-フィルター」をアンインストールする場合は「シ ステム設定の保護をする」および「デバイス管理者機能の保護」のチェックマークをはずして無効にする必要があります。Android端 末のデバイス管理者については、ご利用の端末の取扱説明書をご覧ください。

![](_page_41_Picture_3.jpeg)

![](_page_41_Picture_75.jpeg)

#### **4**

● 「システム設定の保護をする」および「デバイス管理者機能の保護」を変更した場合、設定を反映するには必ず[設定保存]ボ タンをタップしてください。

# **4-1-5 「i-フィルター」のライセンス情報を確認する**

<span id="page-42-0"></span>ライセンス情報では、「i-フィルター」のシリアルID、利用期限の確認ができます。またお申し込み時に登録したお客様情報の変更を することができます。

![](_page_42_Picture_3.jpeg)

![](_page_42_Picture_60.jpeg)

# **第5章 アプリ警告機能**

### <span id="page-43-0"></span>**[5-1 アプリ起動時の警告表示](#page-44-0)**

# <span id="page-44-0"></span>**5-1 アプリ起動時の警告表示**

アプリ警告機能を有効にすることで、情報漏えいなどにつながる可能性があるアプリの起動時に警告画面を表示することができます。

#### **○ STEP1**

「i-フィルター」のブラウザーを起動し、端末のメニューをタップします。メニューに表示されるリストから [アプリ設定]を タップします。

![](_page_44_Figure_5.jpeg)

#### **○ STEP2**

アプリ警告設定の[アプリ警告機能]にチェックマークをつけることで、アプリ警告機能が有効になります。

![](_page_44_Picture_70.jpeg)

![](_page_44_Picture_71.jpeg)

アプリ警告機能を有効にしていると、警告対象のアプリ起動時に警告画面が表示されます。

![](_page_45_Picture_2.jpeg)

![](_page_45_Picture_75.jpeg)

#### 表示される警告の内容は以下の4種類です。

![](_page_45_Picture_76.jpeg)

# **第6章 「設定」アプリ**

<span id="page-46-0"></span>**[6-1 システム設定の保護有効時の「設定」アプリ](#page-47-0)**

# <span id="page-47-0"></span>**6-1 システム設定の保護有効時の「設定」アプリ**

システム設定の保護を有効にすることで、端末の設定アプリを起動した際に「i-フィルター」の「設定」画面が起動します。 。<br>通常の設定アプリより一部の機能を制限して設定を変更する画面が表示されます。

![](_page_47_Picture_84.jpeg)

![](_page_47_Picture_85.jpeg)

**6** 補足

- 端末に搭載されている設定アプリについては、ご利用の端末のマニュアルをご参照ください。
- アプリのアンインストールなどを行うにはシステム設定の保護を無効にして、端末に搭載されている設定アプリを使用してく ださい。
- 日付と時刻、位置情報の設定を変更するのに「i-フィルター」の管理パスワードが必要になることがあります。

# **第7章 「i-フィルター」の更新方法**

<span id="page-48-0"></span>Google Playからインストールされた方は[【7-1 Google Playでの「i-フィルター」更新方法](#page-49-0)】を、Google Play以外でインストールされた 方は【[7-2 Google Play以外での「i-フィルター」の更新方法](#page-50-0)】をご覧ください。

#### **[7-1 Google Playでの「i-フィルター」更新方法](#page-49-0)**

#### **[7-2 Google Play以外での「i-フィルター」の更新方法](#page-50-0)**

- [7-2-1 「i-フィルター」の更新通知を受け取る](#page-50-1)
- [7-2-2 「i-フィルター」の更新をする](#page-51-0)

# <span id="page-49-0"></span>**7-1 Google Playでの「i-フィルター」更新方法**

最新の「i-フィルター」はGoogle Playより入手できます。Google Playで「i-フィルター」の [自動更新]にチェックマークをつける <u>。</u><br>ことで、常に「i-フィルター」を最新の状態でご利用することができます。

#### **○ STEP1**

Playストアアプリより「i-フィルター for Android」を表示します。

#### **○ STEP2**

右上のボタンよりメニューを開き[自動更新]にチェックマークをつけます。

![](_page_49_Picture_7.jpeg)

#### **注意**

 $\bullet$ 自動更新の設定を行うにはPlayストアアプリを起動する必要があります。アプリフィルタリングでPlayストアアプリを 禁止に設定している場合は、許可に変更して、操作を行ってください。

## **4**

● Playストアアプリのバージョンにより、画面や設定方法は異なる場合があります。

# <span id="page-50-0"></span>**7-2 Google Play以外での「i-フィルター」の更新方法**

Google Play以外での「i-フィルター」の更新方法について説明します。

## <span id="page-50-1"></span>**7-2-1 「i-フィルター」の更新通知を受け取る**

最新の「i-フィルター」が配信されると、「i-フィルター」はその更新通知を自動的に受け取ることができます。 更新通知を受け取るには「i-フィルター」の設定で[アップデート通知]にチェックマークをつけます。

#### **○ STEP1**

「i-フィルター」を起動中にメニューをタップします。

#### **○ STEP2**

表示されるメニューから [アプリ設定] をタップします。

![](_page_50_Picture_66.jpeg)

#### **○ STEP3**

i-フィルター情報の [アップデート通知]にチェックマークをつけます。

![](_page_50_Picture_67.jpeg)

「i-フィルター情報」の[認証実行]をタップすることで、手動で更新通知を受け取ることができます。

#### **7-2-2 「i-フィルター」の更新をする**

<span id="page-51-0"></span>「i-フィルター」の更新通知を受け取ることで、プログラムの更新をすることができます。「i-フィルター」は常に最新のバージョンを ご利用ください。

#### ■ Android 8.0以上の端末をお使いの場合

#### **○ STEP1**

通知に表示される「i-フィルター更新通知」をタップします。メッセージを確認して、 [OK] ボタンをタップすることでダウン ロードが開始されます。

![](_page_51_Picture_6.jpeg)

#### **注意**

● Wi-Fi回線環境下ではダウンロードの確認画面は表示されず、自動的にダウンロードが開始されます。Wi-Fi回線環境下 での更新はSTEP2から操作をしてください。

#### **○ STEP2**

ダウンロード完了後、通知に表示される「i-フィルター更新通知」をタップします。メッセージを確認し、[OK]ボタンをタッ プします。

![](_page_51_Figure_11.jpeg)

#### **○ STEP3**

以下メッセージを確認して[設定]ボタンをタップし、「この提供元のアプリを許可」を有効にします。 これにより、「i-フィルター」の更新と、「i-フィルター」を経由した他アプリのインストールが可能になります。有効にしたら [戻る]ボタンをタップします。

![](_page_51_Picture_14.jpeg)

 **注意**

「i-フィルター」を経由したアプリのインストールを有効にしている場合、この画面は表示されません。

#### **○ STEP4**

[インストール]ボタンをタップします。

![](_page_52_Picture_69.jpeg)

#### ■ Android 8.0 未満の端末をお使いの場合

#### **○ STEP1**

通知に表示される「i-フィルター更新通知」をタップします。メッセージを確認して、 [OK] ボタンをタップすることでダウン ロードが開始されます。

![](_page_52_Picture_7.jpeg)

#### **注意**

● Wi-Fi回線環境下ではダウンロードの確認画面は表示されず、自動的にダウンロードが開始されます。Wi-Fi回線環境下 での更新はSTEP2から操作をしてください。

#### **○ STEP2**

ダウンロード完了後、通知に表示される「i-フィルター更新通知」をタップします。メッセージを確認し、[OK]ボタンをタッ プします。

![](_page_52_Picture_12.jpeg)

#### **○ STEP3**

「i-フィルター」のパスワードを入力し、[OK]ボタンをタップします。「提供元不明のアプリ」のインストールを有効にしたら … ファン・ファック<br>[戻る] ボタンをタップします。

![](_page_53_Picture_3.jpeg)

### **注意**

- $\bullet$ 「i-フィルター」のシステム設定の保護が無効な場合はパスワードなしで「提供元不明のアプリ」の設定を変更するこ とができます。
- 「提供元不明のアプリ」が有効になっている場合、この画面は表示されません。

#### **○ STEP4**

[インストール]ボタンをタップします。

![](_page_53_Picture_56.jpeg)

# **第8章 付録**

- <span id="page-54-0"></span>**[8-1 フィルタリングカテゴリ一覧](#page-55-0)**
- **[8-2 お客さま情報の確認と変更](#page-59-0)**
- **[8-3 お問い合わせ](#page-60-0)**

# <span id="page-55-0"></span>**8-1 フィルタリングカテゴリ一覧**

#### ■ 日本のインターネット文化を熟知した67種類のフィルタリングカテゴリ

『ファミリー』『小学生』『中学生』『高校生』『大人』といった簡易分類のほかに、さらに細かな閲覧制限を設定することができま す。67種類のカテゴリの中から、「見せて良いカテゴリ」、「見せたくないカテゴリ」を選ぶことができます。

![](_page_55_Picture_207.jpeg)

![](_page_56_Picture_195.jpeg)

#### ■ 32種類のアプリフィルタリングカテゴリ

『ファミリー』『小学生』『中学生』『高校生』『大人』といった簡易分類のほかに、さらに細かなアプリの起動制限を設定すること ができます。 32種類のカテゴリの中から、「アプリの起動を許可するカテゴリ」、「アプリの起動を禁止するカテゴリ」を選ぶことができます。

![](_page_57_Picture_221.jpeg)

![](_page_58_Picture_99.jpeg)

# <span id="page-59-0"></span>**8-2 お客さま情報の確認と変更**

「i-フィルター」サービスページでは、お客さまの登録情報の確認と変更を行うことができます。

#### **○「i-フィルター」サービスページ**

![](_page_59_Figure_4.jpeg)

![](_page_59_Picture_63.jpeg)

![](_page_59_Picture_64.jpeg)

サービスページをご利用いただくには登録されているシリアルID、E-Mailアドレス、生年月日が必要です。

![](_page_59_Picture_65.jpeg)

# <span id="page-60-0"></span>**8-3 お問い合わせ**

デジタルアーツ株式会社 サポートセンター

●お問い合わせフォーム: <<https://www.daj.jp/ifandroid/contact/>> シリアルID と管理パスワードはお問い合わせや各種お手続きの際に必要になりますので、大切に保管してください。

● FAQ 検索サイト: <<https://www.daj.jp/cs/ifandroid/faq/>>

お客さまからよくいただく質問とその回答を掲載しております。困ったことや「i-フィルター」について知りたいときにご利用くださ い。

[www.daj.jp](https://www.daj.jp)